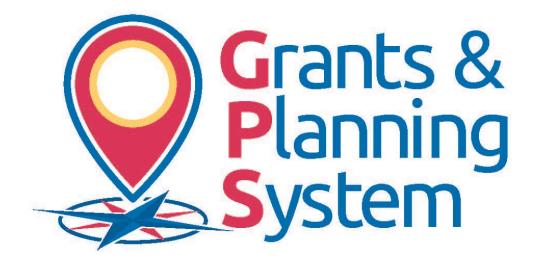

# Guidance and Instruction Document

May 2017

# **TABLE OF CONTENTS**

| GENERAL SECTIONS                | 1-20  |
|---------------------------------|-------|
|                                 |       |
| LOGIN HELP                      | 1     |
| ANNOUNCEMENTS AND REMINDERS     |       |
| SESSION TIME OUT                |       |
| NAVIGATION                      |       |
| CONTACT WVDE                    |       |
| USER PROFILE UPDATE             |       |
| SAVE AND GO TO                  |       |
| FUNDING APPLICATIONS PAGE       |       |
| SECTIONS PAGE                   |       |
| HISTORY LOG                     |       |
| CREATING COMMENTS               |       |
| ALLOCATIONS                     |       |
| CONTACTS                        |       |
| SHARED RELATED DOCUMENTS        |       |
| OTAKED NED POODMENTO            |       |
| TITLE I, PART A                 | 21-40 |
| TITLE I, I AKI A                | 21-40 |
| Oassaa British                  | 0.4   |
| SCHOOL RANKING                  |       |
| SCHOOL ELIGIBILITY              |       |
| PRIVATE SCHOOLS                 |       |
| LEA SET ASIDES                  |       |
| PPA LIST                        |       |
| BUDGET                          |       |
| BUDGET OVERVIEW                 |       |
| RELATED DOCUMENTS               | 40    |
|                                 |       |
| TITLE I-D LEA                   | 41-49 |
|                                 |       |
| BUDGET                          | 41    |
| BUDGET OVERVIEW                 |       |
| INSTITUTION CONTACT INFORMATION |       |
| PROGRAM DETAILS                 |       |
| RELATED DOCUMENTS               |       |
| TELETIED DOCUMENTO              |       |
| TITLE II, PART A                | 50-59 |
| 11155 II, 1 AIX I A             | 30-39 |
| Post and                        |       |
| BUDGET                          |       |
| BUDGET OVERVIEW                 |       |
| PROGRAM DETAILS                 |       |
| RELATED DOCUMENTS               | 59    |

| TITLE III, INTENT TO PARTICIPATE                     | 60-62 |
|------------------------------------------------------|-------|
|                                                      |       |
| INTENT TO PARTICIPATE PAGE                           | 60    |
| RELATED DOCUMENTS                                    | 62    |
| TITLE III, EL                                        | 63-73 |
| BUDGET                                               | 63    |
| BUDGET OVERVIEW                                      |       |
| PROGRAM DETAILS                                      |       |
| RELATED DOCUMENTS                                    |       |
| STATE EL                                             | 74-82 |
|                                                      |       |
| BUDGET                                               | 74    |
| BUDGET OVERVIEW                                      | 78    |
| PROGRAM DETAILS                                      | 79    |
| RELATED DOCUMENTS                                    | 82    |
| TITLE V, PART B, RLIS                                | 83-92 |
| BUDGET                                               | 92    |
| BUDGET OVERVIEW                                      |       |
| PROGRAM DETAILS                                      |       |
| RELATED DOCUMENTS                                    |       |
| ESEA PLAN COMPONENT RELATIONSHIPS / FUNDING          | 93-96 |
|                                                      |       |
| ESEA PLAN COMPONENT RELATIONSHIPS AND FUNDING SOURCE | 93    |

# Login

1. Click on the GPS Sign-In Button

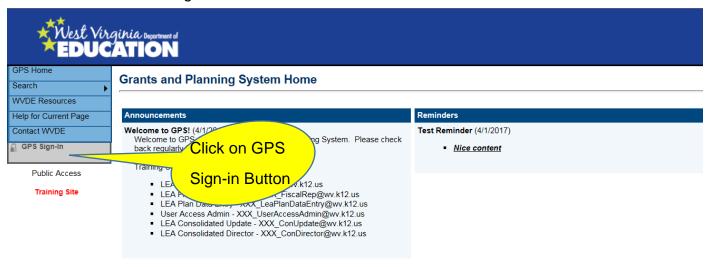

2. Enter in your Webtop Credentials

### **WVDE Authentication Portal**

#### **Webtop Login**

The application **Grants Management System** is asking you to log in with your Webtop/SSO username or email address.

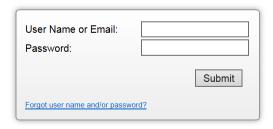

# Announcements and Reminders

1. Please review announcements and reminders for important updates each time you access the system.

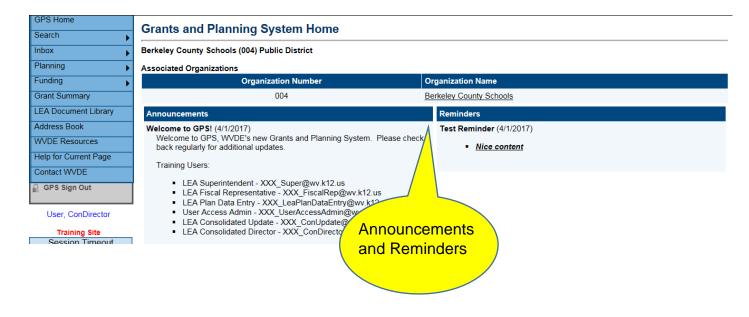

# Session Time-Out

 WVDE GPS has a 60-minute time-out. The timeout clock is beneath the main left-hand navigation menu. The clock will reset every time you move to a new page or if you perform a save on the page with Go To: Current Page

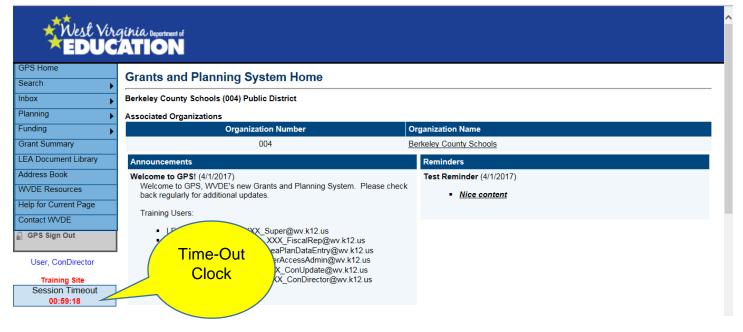

# **Navigation**

- The Navigation Menu on the left provides links to
  - a. Search allows you to search Organizations and Grants
  - b. Inbox Email message archive
  - c. Planning Strategic Planning Section.
  - d. Funding Consolidated Funding Application
  - e. Grant Summary Allows you to look at previous and current year grant applications
  - f. LEA Document Library Area to upload requested documentation
  - g. Address Book Has a listing of the funding application and planning tool contacts
  - h. WVDE Resources –Guidance and reference documents to assist with completing plans and applications.
  - i. Help for Current Page Contains helpful hints and instructions for the specific page selected. It also contains the link to a resource document that will have screenshots and step by step instructions to help further explain each page.

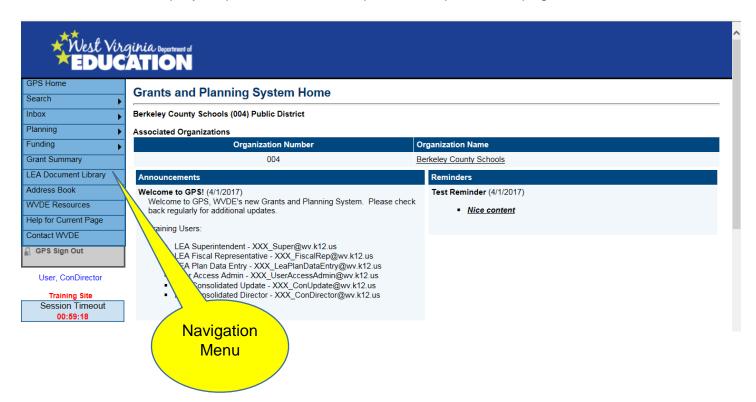

2. WVDE Contact Page – Area to submit requests for technical assistance on specific sections of the planning tool and application. This section contains a form to complete that will allow you to specify your area of concern. It will also help WVDE track and respond to any issues system wide. Please use this option as your primary communication for WVDE GPS technical assistance.

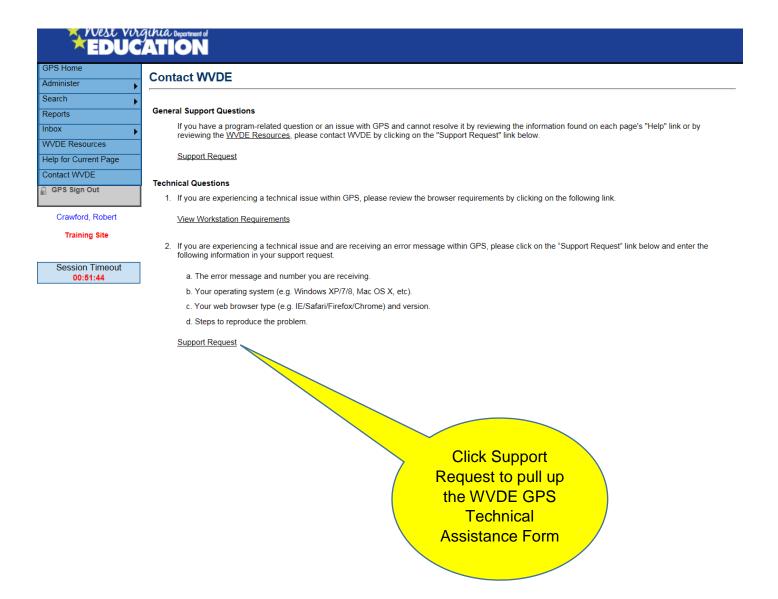

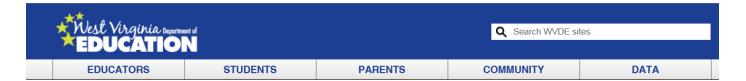

#### **WVDE GPS Help Form**

**125**9

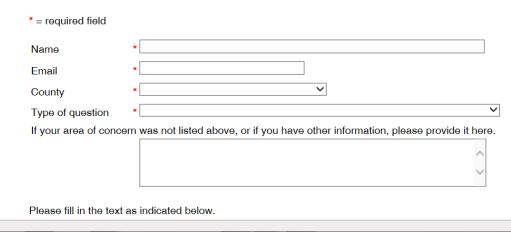

3. Do not use the browser's forward and back buttons. It will create an error message. To correct, make a selection from the *Go To* Menu or the Main Navigation Menu.

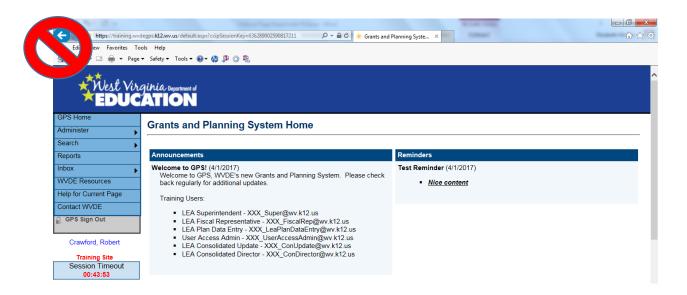

# User Profile Update

Click on your name to pull up the User Profile.

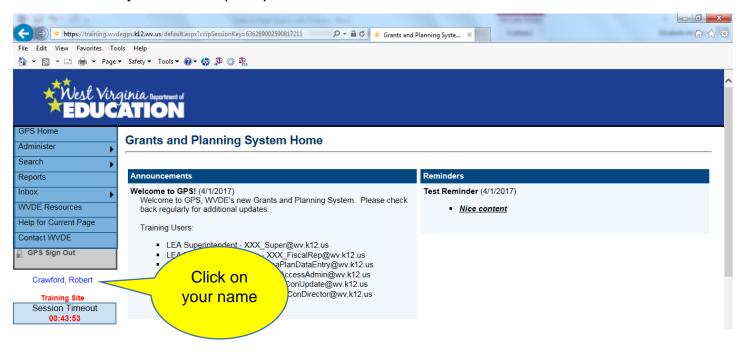

2. Once you are in the User Profile Screen please update the phone and fax numbers and press save.

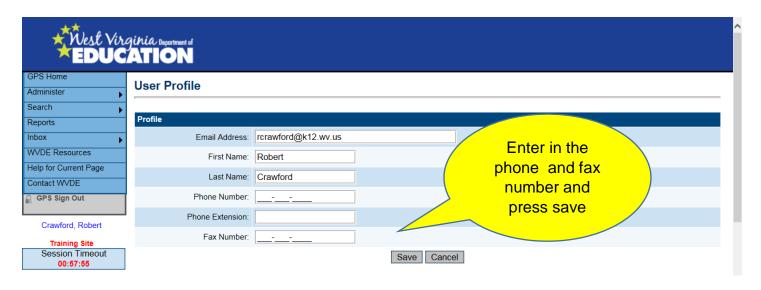

# Save and Go To

- To get access to another page or section in the ESEA Consolidated Application and to save the progress you have made on your current page please select the Save and Go To button at the top or bottom of every page.
- 2. Options under Save and Go To:
  - a. Current Page
  - b. Next Page
  - c. Previous Page
  - d. Sections
  - e. History Log
  - f. Allocations
  - g. Contacts
  - h. Title I Part A
  - i. Title I-D LEA
  - j. Title II, Part A
  - k. Title III EL Intent to Participate
  - I. Title III EL
  - m. State EL Funds
  - n. Title V, Part B, RLIS
  - o. Assurances
  - p. Shared Related Documents
  - q. Consolidated Checklist

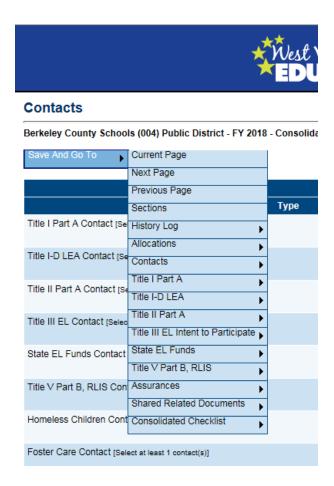

# **Funding Applications**

- Select Funding from the Navigation Options then select Funding Applications.
   This page is where you will select the year and the application you want to access.
- 2. Click on the application name under the Entitlement Funding Application Heading.

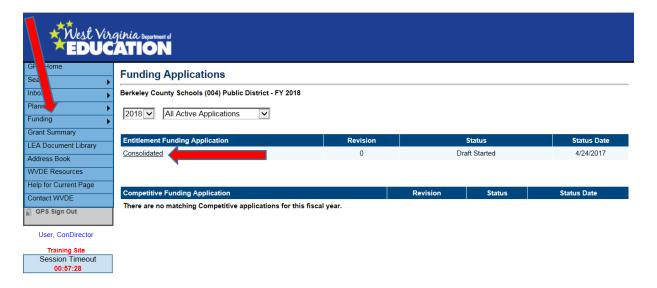

# Sections Page

- The top of this page displays the County name and number along with the fiscal year. It shows the current application status and the next step in the application process.
  - a. Note: You must change the application status to Draft Started in order to be able to use all functionality of the application.
- View Change Log allows a user to view all changes that have occurred within the original application or revision.

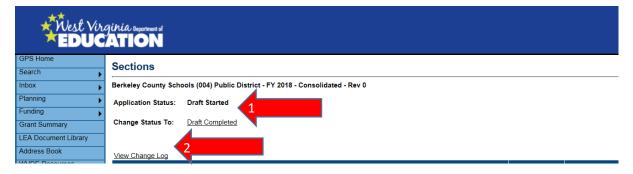

- In the Description Header you can choose to either have it display the section titles only or all pages.
- 4. The section titles are:
  - a. History Log Displays the history of comments and status changes within GPS. Also contains the ability to post comments and send emails within GPS.
  - Allocations Displays an overview of the allocations for each ESEA
     Consolidated grant.
  - c. Contacts A listing of LEA contacts for each ESEA Consolidated Grant and related programs.
  - d. Title I, Part A Title I, Part A Grant Application Pages

- e. Title I-D, LEA Title I-D, LEA Grant Application Pages
- f. Title II Part A Title II Part A Grant Application Pages
- g. Title III EL Intent to Participate Area to indicate level of participation in Title III Program.
- h. Title III EL Title III Grant Application Pages for participating counties
- i. State EL Funds State EL Grant Application Pages
- j. Title V Part B, RLIS Title V, Part B, RLIS Grant Application Pages
- k. Assurances Area to indicate compliance with ESEA required assurances
- Shared Related Documents Area for Required and Optional application documentation.
- m. Consolidated Checklist Sectional review of the each ESEA application grant.

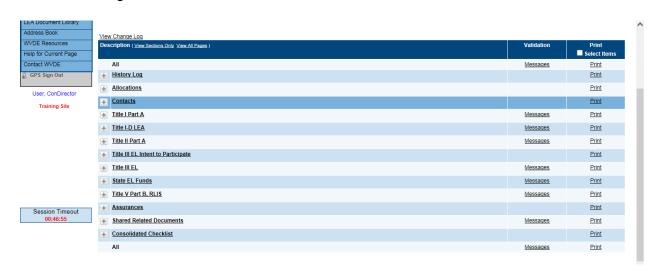

Validations – provides messages related to each section and page.

Note: Messages display errors and warnings that must be addressed in order to successfully submit the application.

- a. Section messages will display errors and warnings for the selected section or page.
- All Messages will display errors and warnings for all sections of the ESEA
   Consolidated Application

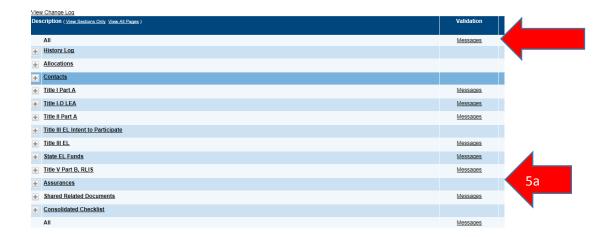

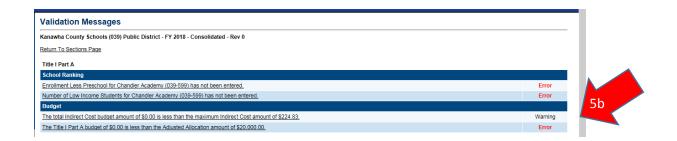

- Print

  Select print next to each section in order to print that specific page in a

  PDF Format.
- 7. Print Select Items Selecting the Print Select Items checkbox allows you to select multiple sections and pages to print in a PDF Format.

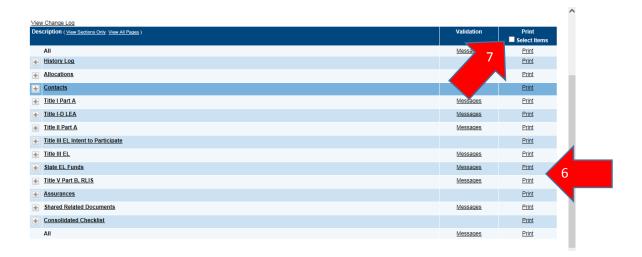

# History Log

- 1. History Log displays the history of comments and status changes within GPS.
- Checked Attention Needed checkboxes indicate areas within the ESEA
   Consolidated Application that need to be addressed. These will show up at the top of the history log no matter the date they were entered.
- 3. S/C Status changes are represented with the S and comments are represented by the C
- 4. Date Displays the date that the status change or comment was entered.
- 5. User Displays the user who made the status change or created the comment.

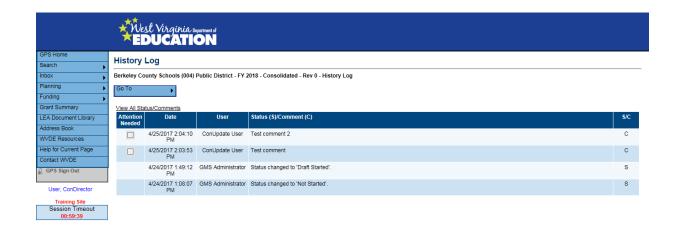

# Create Comment

- 1. This is the screen where you can create comments that will be seen by all users that have access to the ESEA Consolidated Application.
- Enter comments directly into the rich text box, or copy and paste from a Word document into the text box.

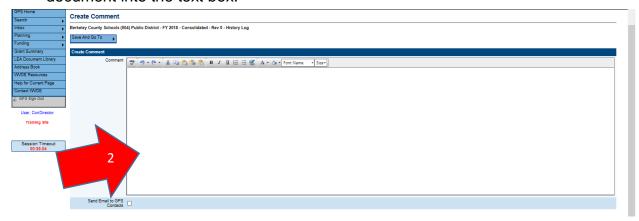

Checking the Send Email to GPS Contacts Checkbox opens the available contact group area.

Note: If you check this box you will be required to enter a comment in order to leave the page. Deselect the box if you wish to not leave a comment.

- a. The user is able to select and add contacts from multiple contact fields.
- b. Click the add button after selecting the appropriate contacts.
  - i. Note: you can select multiple contacts in the same field by holding down the ctrl button.
- c. The recipient summary displays all of the contacts you have successfully added to receive the comment.
- d. If you have incorrectly selected a contact you can remove them by clicking the trash can icon.

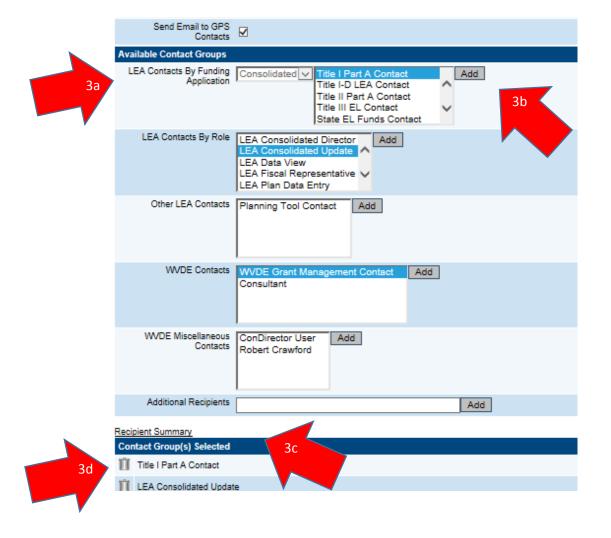

# **Allocations**

The Allocations page displays all allocations in the ESEA Consolidated Application. There are different functions this page allows, but for the most part it is a read only page.

- 1. Top Section Has all the Title Programs and Grants that are included in the ESEA Consolidated Application, along with the following information for the programs:
  - a. Original Allocation
  - b. Reallocated Allocation
  - c. Additional Allocation
  - d. Released Allocation
  - e. Consortium Allocation
  - f. Forfeited Allocation
  - g. Total Allocations

#### **Allocations**

Doddridge County Schools (018) Public District - FY 2018 - Consolidated - Rev 0 - Allocations

| G0 10       |                    |                   |                     |                  |                    |                          |             |
|-------------|--------------------|-------------------|---------------------|------------------|--------------------|--------------------------|-------------|
|             | (1) Title I Part A | (2) Title I-D LEA | (3) Title II Part A | (4) Title III EL | (5) State EL Funds | (6) Title V Part B, RLIS | Total       |
|             | CFDA: 84.010A      |                   | CFDA: 84.367A       | CFDA: 84.365     |                    |                          |             |
| Original    | \$20,000.00        | \$10,000.00       | \$10,000.00         | \$10,000.00      | \$10,000.00        | \$10,000.00              | \$70,000.00 |
| Reallocated | \$0.00             | \$0.00            | \$0.00              | \$0.00           | \$0.00             | \$0.00                   | \$0.00      |
| Additional  | \$0.00             | \$0.00            | \$0.00              | \$0.00           | \$0.00             | \$0.00                   | \$0.00      |
| Released    | \$0.00             | \$0.00            | \$0.00              | \$0.00           | \$0.00             | \$0.00                   | \$0.00      |
| Consortium  | \$0.00             | \$0.00            | \$0.00              | \$0.00           | \$0.00             | \$0.00                   | \$0.00      |
| Forfeited   | \$0.00             | \$0.00            | \$0.00              | \$0.00           | \$0.00             | \$0.00                   | \$0.00      |
| Total       | \$20,000.00        | \$10,000.00       | \$10,000.00         | \$10,000.00      | \$10,000.00        | \$10,000.00              | \$70,000.00 |

- 2. The Consortium County Column will have different views dependent on if you are the:
  - a. Lead County This view shows
    - i. Allocation for the Lead County
    - ii. Amount from the Consortia member counties.
    - iii. Hovering over the amount from the Member counties it will pop up a box that shows the exact amounts from those counties.

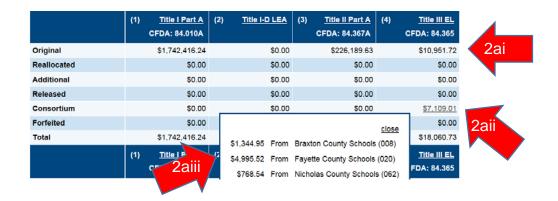

- b. Member County This view shows
  - i. Allocation amount to the county
  - ii. Allocation amount that is sent to the Consortia Lead County

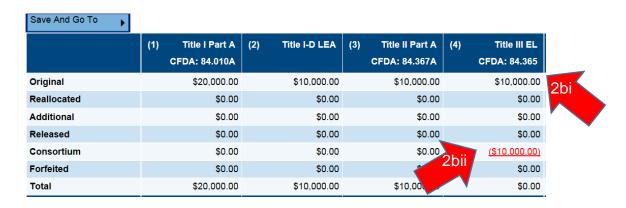

- c. Stand-alone county This view shows
  - Allocation amount to the County

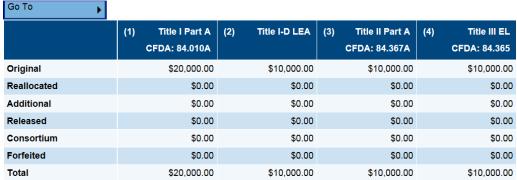

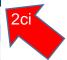

- 3. The bottom part of the page is available for any county to use in order to transfer any Title II Part A funds to Title I Part A.
- 4. The last row is a total row which will show the total allocations after any consortium funds are added or subtracted and any transfers that have occurred.

|                          | (1) | <u>Title I Part A</u><br>CFDA: 84.010A | (2) <u>Title I-D LEA</u> | (3) | <u>Title II Part A</u><br>CFDA: 84.367A | (4) | <u>Title III EL</u><br>CFDA: 84.365 | (5) | State EL Funds | (6) <u>Title V Part B, RLIS</u> | Total          |
|--------------------------|-----|----------------------------------------|--------------------------|-----|-----------------------------------------|-----|-------------------------------------|-----|----------------|---------------------------------|----------------|
| From Title I Part A      |     | 0.00                                   |                          |     |                                         |     |                                     |     |                |                                 | 0.00           |
| From Title I-D LEA       |     |                                        | 0.00                     | )   |                                         |     |                                     |     |                |                                 | 0.00           |
| From Title II Part A     |     | 0.00                                   | 3                        |     | 0.00                                    |     |                                     |     |                |                                 | 0.00           |
| From Title III EL        |     |                                        |                          |     |                                         |     | 0.00                                |     |                |                                 | 0.00           |
| From State EL Funds      |     |                                        |                          |     |                                         |     |                                     |     | 0.00           |                                 | 0.00           |
| From Title V Part B, RLI | s   |                                        |                          |     |                                         |     |                                     |     |                | 0.00                            | 0.00           |
| Total                    |     | \$1,742,416.24                         | \$0.00                   |     | \$226,189.63                            |     | \$18,060.73                         | [   | \$2,007.34     | \$0.00                          | \$1,988,673.94 |

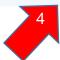

# **Contacts**

- This page contains a listing of LEA contacts for each ESEA Consolidated Grant and related programs.
- A contact is required for each of the listed ESEA Consolidated Grants and related programs.
  - a. Note: if all contacts are not selected it will result in an error which will prevent the application from being ready to submit.

#### Contacts

Berkeley County Schools (004) Public District - FY 2018 - Consolidated - Rev 0 - Contacts

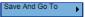

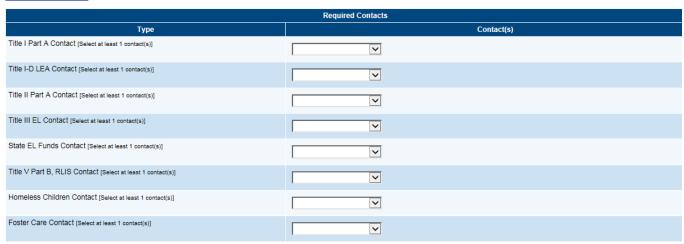

- 3. The drop down will display the available users for your County.
  - a. Note: If any of the contact names are not showing up please contact WVDE utilizing the Contact WVDE Page

(http://wvde.state.wv.us/forms/federal-programs/gps-help/).

# Shared Related Documents

- 1. This page is utilized to collect required documents from the LEA for the application approval process.
- 2. Shared Related Documents has two required documents to be uploaded:
  - a. Carryover Request / Waiver Form
  - b. Equitable Services

Note: If any of these documents are not attached in it will result in an error which will prevent the application from being submitted.

# Shared Related Documents Doddridge County Schools (018) Public District - FY 2018 - Consolidated - Rev 0 - Shared Related Documents Go To Required Documents Type Document Template Document/Link Carryover Request / Walver Form [Upload 1 document(s)] N/A Equitable Services [Upload at least 1 document(s)] N/A

# School Ranking

School ranking page will be the first page completed for the Title I Part A Application and will feed into the other Title I pages throughout the application. This page is utilized for determining the program service type and ranking order for each school.

Note: If any of the data is not matching up please contact WVDE utilizing the Contact WVDE Page (http://wvde.state.wv.us/forms/federal-programs/gps-help/).

- 1. On this page you will see the following information
  - a. School Name
  - b. LEA ID School Number
  - c. Grade Span
  - d. Service
  - e. Enrollment
  - f. Public Student Count
  - g. Adjusted Public Count
  - h. Percent Needy
  - i. Adjusted Percent Needy
  - j. Sort Order
  - k. Eligibility for Service
  - I. Eligible by Other Factors

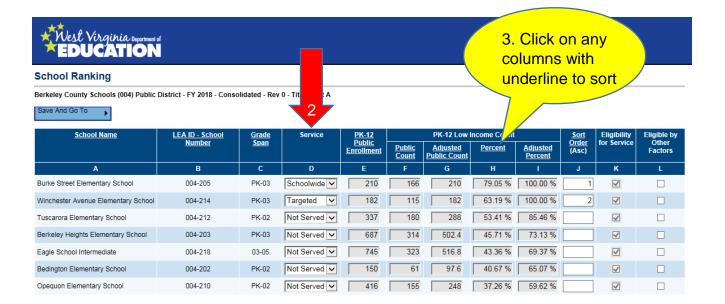

- 2. Select the appropriate service level for each school using the Service (Column
  - D). The options are Schoolwide, Targeted and Not Served. The default is listed as Not Served.
    - a. Note: In order for a school to show up on the other Title I pages schoolwide or targeted must be selected.
- 3. The page allows you to sort in the various columns. Any column that is underlined has the ability to sort.
- 4. The Sort Order (Column J) is where the rank order will be added.

#### a. Note: A continuous order for the ranking must be used.

#### **School Ranking**

Berkeley County Schools (004) Public District - FY 2018 - Consolidated - Rev 0 - Title I Part A

Save And Go To

| School Name                         | LEA ID - School | Grade       | Service      | PK-12                              |                               | PK-12 Low I              | Income Count   | come Count          |                | Eligibility             | Eligible by      |        |
|-------------------------------------|-----------------|-------------|--------------|------------------------------------|-------------------------------|--------------------------|----------------|---------------------|----------------|-------------------------|------------------|--------|
|                                     | <u>Number</u>   | <u>Span</u> |              | <u>Public</u><br><u>Enrollment</u> | <u>Public</u><br><u>Count</u> | Adjusted<br>Public Count | <u>Percent</u> | Adjusted<br>Percent | Order<br>(Asc) | for Service             | Other<br>Factors |        |
| A                                   | В               | С           | D            | Е                                  | F                             | G                        | Н              | 1                   | J              | К                       |                  |        |
| Burke Street Elementary School      | 004-205         | PK-03       | Schoolwide 🗸 | 210                                | 166                           | 210                      | 79.05 %        | 100.00 %            | 1              | 4                       | Continu          | IOUS   |
| Winchester Avenue Elementary School | 004-214         | PK-03       | Schoolwide ~ | 182                                | 115                           | 182                      | 63.19 %        | 100.00 %            | 2              | /                       | der for          |        |
| Tuscarora Elementary School         | 004-212         | PK-02       | Schoolwide 🗸 | 337                                | 180                           | 288                      | 53.41 %        | 85.46 %             | 3              |                         |                  |        |
| Berkeley Heights Elementary School  | 004-203         | PK-03       | Schoolwide 🗸 | 687                                | 314                           | 502.4                    | 45.71 %        | 73.13 %             | 4              |                         | nking m          | ust be |
| Eagle School Intermediate           | 004-218         | 03-05       | Not Served 🗸 | 745                                | 323                           | 516.8                    | 43.36 %        | 69.37 %             |                | us                      | ed.              |        |
| Bedington Elementary School         | 004-202         | PK-02       | Not Served 🗸 | 150                                | 61                            | 97.6                     | 40.67 %        | 65.07 %             |                |                         |                  |        |
| Opequon Elementary School           | 004-210         | PK-02       | Not Served 🗸 | 416                                | 155                           | 248                      | 37.26 %        | 59.62 %             |                | $\overline{\mathbf{V}}$ |                  |        |
| Martinsburg North Middle School     | 004-302         | 06-08       | Schoolwide 🗸 | 743                                | 425                           | 425                      | 57.20 %        | 57.20 %             | 5              | ✓                       |                  |        |
| Martinsburg South Middle School     | 004-303         | 06-08       | Schoolwide 🗸 | 777                                | 439                           | 439                      | 56.50 %        | 56.50 %             | 6              | $\checkmark$            |                  |        |
| Orchard View Intermediate School    | 004-219         | 04-05       | Not Served 🗸 | 606                                | 335                           | 335                      | 55.28 %        | 55.28 %             |                | ✓                       |                  |        |
| Inwood Primary School               | 004-208         | PK-03       | Not Served 🗸 | 191                                | 98                            | 98                       | 51.31 %        | 51.31 %             |                | $\checkmark$            |                  |        |
| Mountain Ridge Intermediate         | 004-220         | 03-05       | Not Served 🗸 | 591                                | 295                           | 295                      | 49.92 %        | 49.92 %             |                | <b>✓</b>                |                  | _      |
|                                     |                 |             |              |                                    |                               |                          |                |                     |                |                         | € 100%           |        |

- 5. Eligibility for Service (Column K) this column is a view only column. The schools that are eligible for Title I Services will be checked and those schools that are below 35% poverty will not be checked.
- Eligible by Other Factors (Column L) A county may check a school in this
  column in order to qualify by other factors (ex. High School 50% Rule for Strict
  Rank Ordering, or exemption for Schoolwide Programs under 40% via waiver).

| School Name                    |               | Grade | Service      | PK-12                              |                 | PK-12 Low I              | ncome Count    | <u>Sort</u>         | Eligibility    | Eligible by    |                  |
|--------------------------------|---------------|-------|--------------|------------------------------------|-----------------|--------------------------|----------------|---------------------|----------------|----------------|------------------|
|                                | <u>Number</u> | Span  |              | <u>Public</u><br><u>Enrollment</u> | Public<br>Count | Adjusted<br>Public Count | <u>Percent</u> | Adjusted<br>Percent | Order<br>(Asc) | for<br>Service | Other<br>Factors |
| A                              | В             | С     | D            | Е                                  | F               | G                        | Н              | ı                   | J              | К              | L                |
| Mill Creek Intermediate School | 004-217       | 03-05 | Not Served 🗸 | 467                                | 202             | 202                      | 43.25 %        | 43.25 %             |                | ✓              |                  |
| Spring Mills Primary           | 004-221       | PK-02 | Not Served 🗸 | 487                                | 209             | 209                      | 42.92 %        | 42.92 %             |                | $\checkmark$   |                  |
| Mountain Ridge Middle School.  | 004-306       | 06-08 | Not Served 🗸 | 614                                | 259             | 259                      | 42.18 %        | 42.18 %             |                | ✓              |                  |
| Musselman Middle School        | 004-304       | 06-08 | Not Served 🗸 | 641                                | 266             | 266                      | 41.50 %        | 41.50 %             |                | $\checkmark$   |                  |
| Valley Elementary School       | 004-201       | PK-03 | Not Served 🗸 | 134                                | 55              | 55                       | 41.04 %        | 41.04 %             |                | ✓              |                  |
| Spring Mills Middle School     | 004-305       | 06-08 | Not Served 🗸 | 794                                | 303             | 303                      | 38.16 %        | 38.16 %             |                | $\checkmark$   |                  |
| Hedgesville High School        | 004-501       | 09-12 | Not Served 🗸 | 1261                               | 457             | 457                      | 36.24 %        | 36.24 %             |                | <b>✓</b>       |                  |
| Hedgesville Middle School      | 004-301       | 06-08 | Not Served 🗸 | 651                                | 234             | 234                      | 35.94 %        | 35.94 %             |                | $\checkmark$   |                  |
| Spring Mills High School       | 004-504       | 09-12 | Not Served 🗸 | 1335                               | 474             | 474                      | 35.51 %        | 35.51 %             |                | <b>✓</b>       |                  |
| Musselman High School          | 004-503       | 09-12 | Not Served 🗸 | 1566                               | 527             | 527                      | 33.65 %        | 33.65 %             |                |                |                  |
|                                |               |       | Totals:      | 18615                              | 8246            | 8976.8                   | 44.30 %        | 48.22 %             | 5              |                |                  |

# School Eligibility

The School Eligibility Page documents the method of allocation of funds and the qualification of attendance areas in schools.

- 1. Select the Method of Allocation of Funds options include:
  - a. Districtwide Rank
  - b. Grade Span Rank
  - c. Exception: District enrollment under 1,000 or single school per grade span
    - i. Note: if an option is not selected it will present an Error and will not allow the application to be submitted.

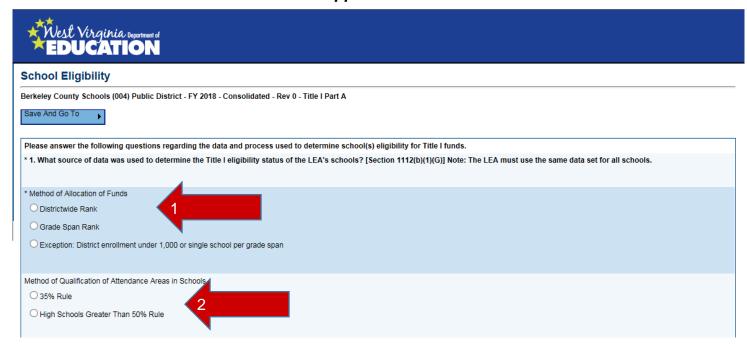

- 2. Select the Method of Qualification of Attendance Areas in Schools (this area only requires a response if exceptions are being applied) options include:
  - a. 35% Rule
  - b. High Schools Greater than 50% Rule

3. Fill in the narrative boxes (#1 and #2) if the LEA is electing not to serve or is "skipping" any eligible schools.

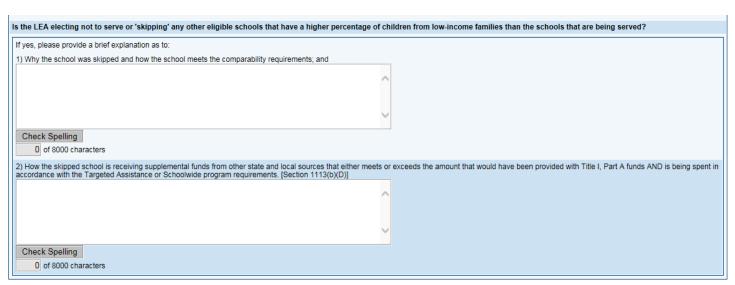

4. Fill in the narrative box if the LEA is electing to not serve a school with a low-income percentage greater than 75%.

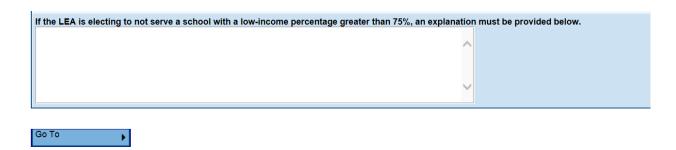

# Private Schools

- 1. Fill out non-participating private school section
  - a. If the county has no private schools you must check Not Applicable
  - b. Select non-participating schools from drop-down menu and select status as either Non-Participating or Non-Responsive. Add-A-Row function may be used to add additional lines as needed.
- 2. Fill out participating private school section
  - a. Select participating schools from drop-down menu
  - b. Fill out # of low-income children from Title I attendance areas.
- Once you have completed steps 1&2 this page should automatically calculate the
  equitable share for the private schools based upon information input on this tab
  as well as the school ranking page. This amount will not be correct until all
  private school counts and info have been completed.
- 4. Each participating private school line should show that school's total allocation.
  - a. Parent and family engagement and indirect cost have also been calculated as a guide for how much should be budgeted for each school. These amounts are already included in the total allocation amount.

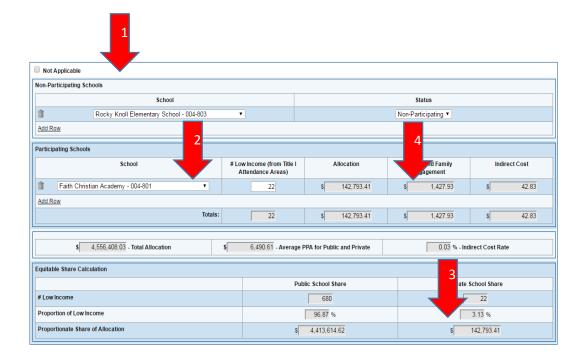

# LEA Set-Asides

The LEA Set-Asides Page provides the LEA with an area to document and reserve funding for district level activities.

- 1. The Initial LEA Set Asides Box is a view only area which contains a breakdown of the following:
  - a. Private School Allocation (minus Private School Indirect Cost)
  - b. Private School Indirect Cost
  - c. Public School Indirect Cost
  - d. Total of funds for the initial LEA Set Asides.

#### **LEA Set Asides**

Berkeley County Schools (004) Public District - FY 2018 - Consolidated - Rev 0 - Title I Part A

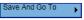

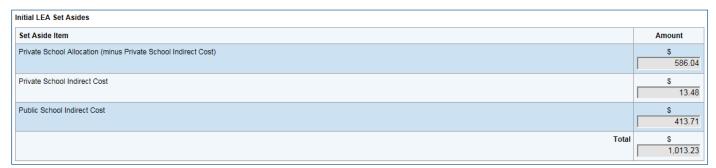

- 2. In the Set Asides sections there is a description of this specific program set aside along with a budget field and a narrative box.
- 3. Required LEA Set Asides include:
  - a. Parent and Family Engagement
    - The system automatically calculates the Parent and Family Engagement Set Aside portions to be allocated to the district and the schools. This is a read only section.
  - b. Homeless
    - i. Select the Homeless Method that the district uses for the set aside.

- c. Note: If the narrative boxes or budget fields are not filled out, and/or the Homeless Method is not checked it will result in an error which will prevent the application from being submitted.
- 4. The Required Set aside amounts listed in the budget fields will be totaled at the

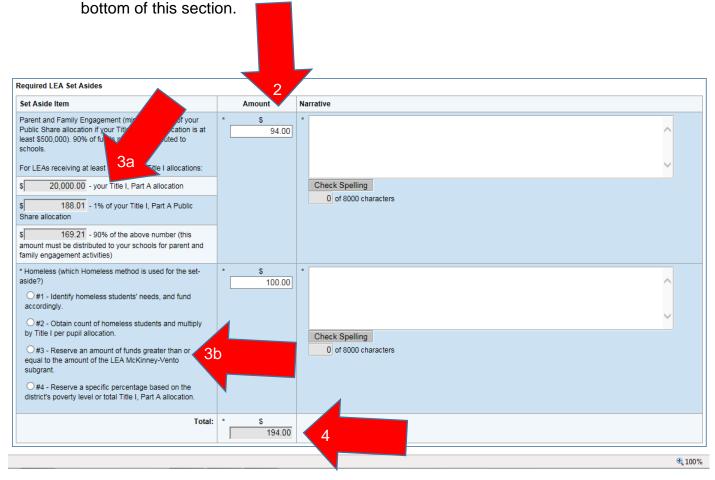

- 5. Optional Set Asides Include:
  - a. Additional Parent and Family Engagement
  - b. Administrative
  - c. Neglected and Delinquent
  - d. Other Instructional Programs
  - e. Substitute Costs
  - f. Variations in Personnel Costs
  - g. Other (Please Describe)

i. If you check the box for Other (Please Describe) you must enter in a short description of what it is.

#### h. Add a Row

- For any other set asides you would need that you do not have an option for
- 6. The Optional Set aside amounts listed in the budget fields will be totaled at the bottom of this section.

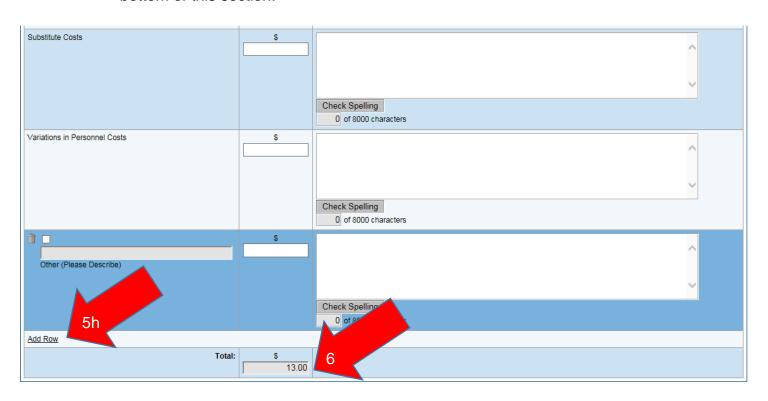

- 7. The School Allocation Calculation box is a view only box that shows:
  - a. Total Allocation
  - b. Minus Initial Set Asides
  - c. Minus Required Set Asides
  - d. Minus Optional Set Asides
  - e. Total Available for School Allocations

| School Allocation Calculation          |                 |
|----------------------------------------|-----------------|
| Total Allocation                       | \$ 20,000.00    |
| Minus Initial Set Asides               | \$<br>1,013.23  |
| Minus Required Set Asides              | \$ 194.00       |
| Minus Optional Set Asides              | \$ 13.00        |
| Total Available for School Allocations | \$<br>18,779.77 |

# **PPA List**

The PPA List is utilized for the purpose of determining the Per Pupil Allocation to those schools you selected as schoolwide or targeted on the School Ranking Page.

Note: If any of the data is not matching up please contact WVDE utilizing the Contact WVDE Page (<a href="http://wvde.state.wv.us/forms/federal-programs/gps-help/">http://wvde.state.wv.us/forms/federal-programs/gps-help/</a>).

- 1. This page contains:
  - a. School Name (Column A)
    - View only information pulled from the School Ranking Page
  - b. Adjusted Percent (Column B)
    - i. View only information pulled from the School Ranking Page
  - c. Adjusted Public Count (Column C)
    - i. View only information pulled from the School Ranking Page
  - d. Rank (Column D)
    - i. View only information pulled from the School Ranking Page
  - e. PPA (Column E)
    - i. Enter in the PPA for the Schools
  - f. Allocation (Column F)
    - View only box that calculates the Adjusted Public Count by the PPA that has been entered

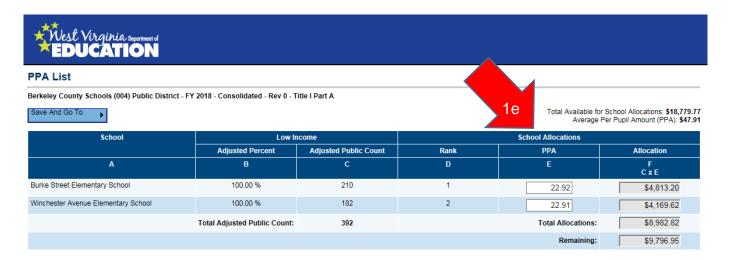

- g. Total Available for School Allocations
  - i. View only pulling from the bottom of the School Ranking Sheet after all LEA set asides have been pulled out of the initial allocation
- h. Average Per Pupil Amount (PPA)
  - View only that pulls the Total Available for School Allocation and divides it by the Adjusted Enrollment Numbers from the schools on the PPA list.
- i. Total Allocation
  - i. Adds the Allocations for the schools that have been given a PPA amount on the PPA list
- j. Remaining
  - Calculates the amount of funds left after the PPA amounts have been given to the schools and subtracts it from the Total Available for School Allocation.

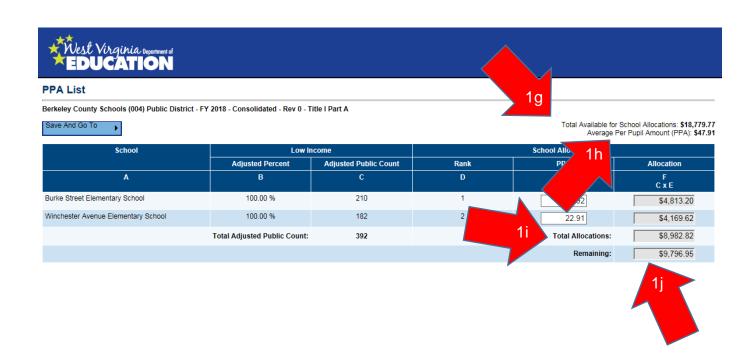

- 1. Indirect Cost Guide is a view only table that includes:
  - a. Total Allocation
    - i. Total Title I Part A LEA Allocation
  - b. Existing Budget in Categories not Eligible for Indirect Cost
    - i. Any portion of your allocation used for object codes that are not eligible for indirect cost
  - Total Available for Budgeting in Categories Eligible for Indirect Cost and Indirect Cost
    - i. Calculates the Total Title I Part A LEA Allocation minus Existing Budget in Categories Not Eligible for Indirect Cost
  - d. Indirect Cost Rate
    - i. Approved indirect cost rate for LEA
  - e. Max Available Budget in Categories Eligible for Indirect Cost
    - i. Max amount that can be budgeted for the LEA / Schools
  - f. Max Indirect Cost
    - i. Max amount to be budgeted for indirect cost

Berkeley County Schools (004) Public District - FY 2018 - Consolidated - Rev 0 - Title I Part A

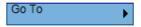

| Indirect Cost Guide                                                                      |             |
|------------------------------------------------------------------------------------------|-------------|
| Total Allocation                                                                         | \$20,000.00 |
| Existing Budget In Categories Not Eligible for Indirect Cost                             | \$0.00      |
| Total Available for Budgeting In Categories Eligible for Indirect Cost and Indirect Cost | \$20,000.00 |
| Indirect Cost Rate                                                                       | 2.25%       |
| Max Available Budget In Categories Eligibile for Indirect Cost                           | \$19,559.90 |
| Max Indirect Cost                                                                        | \$440.10    |

- 2. Budget Sheet can be viewed in two different formats.
  - a. Budget by Function Code
    - i. The default view is budget by Function Code
  - b. Budget by Object Code
    - To change the view to Object Code click on the Budget by Objects link

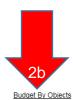

|        | Function                                                   | Total       |  |
|--------|------------------------------------------------------------|-------------|--|
| Modify | 11111 - Instruction-K-12                                   | \$0.00      |  |
| Modify | 11115 - Instruction K-12 academic coaches                  | \$0.00      |  |
| Modify | 11119 - Instruction-K-12 extended day/year                 | \$0.00      |  |
| Modify | 12110 - Support-Attendance and Social Work Services        | \$0.00      |  |
| Modify | 12122 - Guidance Counseling                                | \$0.00      |  |
| Modify | 12140 - Psychology-General                                 | \$0.00      |  |
| Modify | 12170 - Parent/Family Involvement                          | \$0.00      |  |
| Modify | 12211 - Supervision of Improvement of Instruction Services | \$0.00      |  |
| Modify | 12213 - Profession Personnel Staff Development             | \$0.00      |  |
| Modify | 12574 - Services Personnel Staff Training                  | \$0.00      |  |
| Modify | 12621 - Maintenance of Buildings                           | \$0.00      |  |
| Modify | 12711 - Support Service Student Transportation             | \$0.00      |  |
| Modify | - Food Service Operations                                  | \$0.00      |  |
| Modify | 3                                                          | \$0.00      |  |
| 1      | Total                                                      | \$0.00      |  |
|        | Adjusted Allocation                                        | \$20,000.00 |  |
|        | Remaining                                                  | \$20,000.00 |  |
|        |                                                            |             |  |

- 3. Enter in a line item by clicking the Modify button next to the Function or Object Code.
- 4. Under each Function Code or Object Code is a View Only table that calculates what is already budgeted for that particular Function/Object Code along with what is budgeted for other Function/Object Codes. It will also calculate the total and the remaining amount.
- 5. To add in a line item for a particular Function / Object code click the Add Item link. (You will continue from this point forward with any other line items for this particular Function/Object Code budgeted at other location Code)

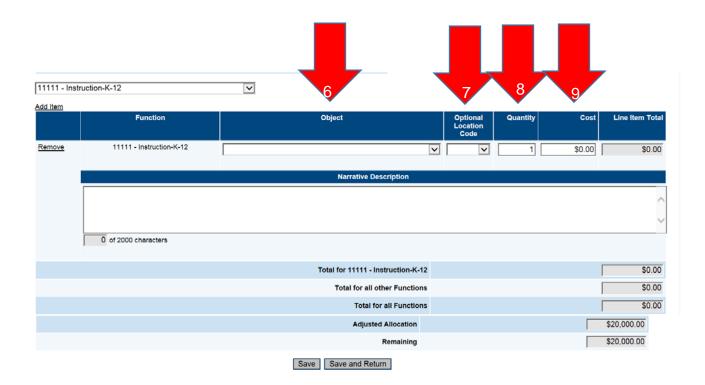

6. When in the Function Code view you will select the object code (if you are in the Object Code view you will then select the Function code from the Drop down box) from the drop down box that corresponds with the specific budget item.

- 7. After selecting the corresponding Object Code you will select the location code for this specific budget item from the Location Code drop down box.
  - a. Hovering over the location code will provide the name of the location site
- 8. Enter in the Quantity of the object that is being budgeted.
- 9. Enter in the unit cost for the line item in the Cost column
- 10. Line Item Total is a view only box that will multiply the unit cost by the quantity entered for the particular line item.
- 11. Provide a narrative description for how the LEA / Schools is going to utilize the budgeted funds.
- 12. Note: if any of these fields are left empty it will result in an error and will not allow the application to be submitted.
- 13. Press Save or Save and Return to save the information that has been entered for that line item.

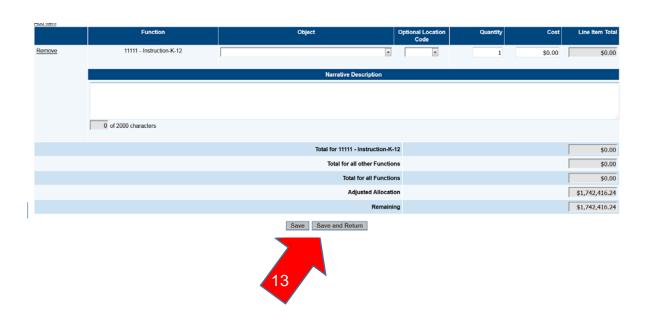

### **Budget Overview**

- Budget Overview is a view only page that displays the totals for each budgeted line item.
- 2. Indirect Cost Guide is a view only table that includes:
  - a. Total Allocation
    - i. Total Allocation
  - Existing Budget in Categories not Eligible for Indirect Cost
    - i. Any portion of your allocation used for object codes that are not eligible for indirect cost
  - Total Available for Budgeting in Categories Eligible for Indirect Cost and Indirect Cost
    - i. Calculates the Total Allocation minus Existing Budget in Categories Not Eligible for Indirect Cost
  - d. Indirect Cost Rate
    - Approved indirect cost rate for LEA
  - e. Max Available Budget in Categories Eligible for Indirect Cost
    - i. Max amount that can be budgeted for the LEA / Schools
  - f. Max Indirect Cost
    - Max amount to be budgeted for indirect cost

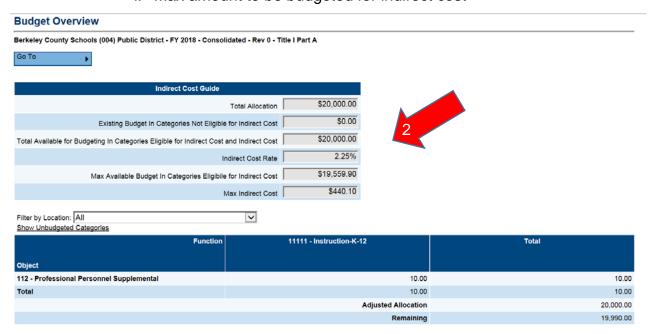

3. There are different formats in which you can view this page.

- a. Filter by Location
  - To filter by location select the drop down box and then select the location you would like to view

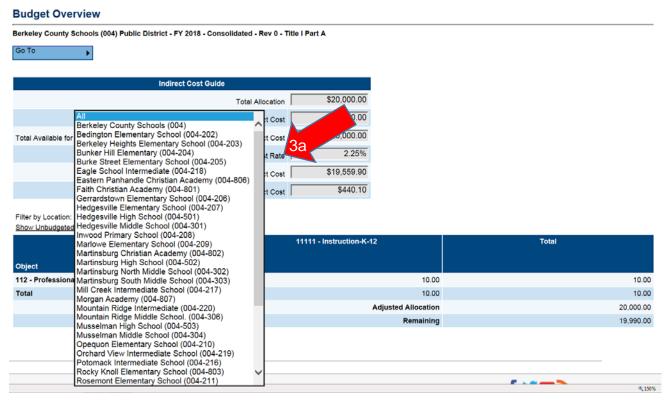

- b. Show only Budgeted Categories
  - This is the default view when the Budget Overview Page is opened
- c. Show Unbudgeted Categories
  - To show unbudgeted categories click on the Show Unbudgeted Categories link (this view will show every function and object code)

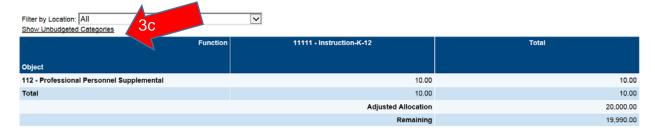

#### Related Documents

- 1. This page is utilized to collect documents from the LEA for the application approval process. The documents needed for the Title I Part A LEA Grant are:
  - a. Methodology for Supplement Not Supplant

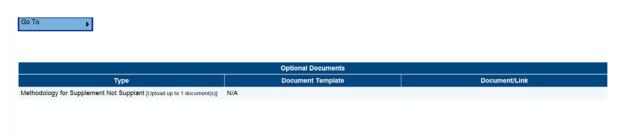

- 1. Indirect Cost Guide is a view only table that includes:
  - a. Total Allocation
    - i. Total Title I-D LEA Allocation
  - Existing Budget in Categories not Eligible for Indirect Cost
    - i. Any portion of your allocation used for object codes that are not eligible for indirect cost
  - Total Available for Budgeting in Categories Eligible for Indirect Cost and Indirect Cost
    - i. Calculates the Total Title I-D LEA Allocation minus Existing Budget in Categories Not Eligible for Indirect Cost
  - d. Indirect Cost Rate
    - i. Approved indirect cost rate for LEA
  - e. Max Available Budget in Categories Eligible for Indirect Cost
    - i. Max amount that can be budgeted for the LEA / Schools
  - f. Max Indirect Cost
    - i. Max amount to be budgeted for indirect cost
- 2. Budget Sheet can be viewed in two different formats.
  - a. Budget by Function Code

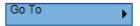

| Indirect Cost Guide                                                                      |             |  |
|------------------------------------------------------------------------------------------|-------------|--|
| Total Allocation                                                                         | \$20,000.00 |  |
| Existing Budget In Categories Not Eligible for Indirect Cost                             | \$0.00      |  |
| Total Available for Budgeting In Categories Eligible for Indirect Cost and Indirect Cost | \$20,000.00 |  |
| Indirect Cost Rate                                                                       | 2.25%       |  |
| Max Available Budget In Categories Eligibile for Indirect Cost                           | \$19,559.90 |  |
| Max Indirect Cost                                                                        | \$440.10    |  |

- i. The default view is budget by Function Code
- b. Budget by Object Code
  - i. To change the view to Object Code click on the Budget by Objects

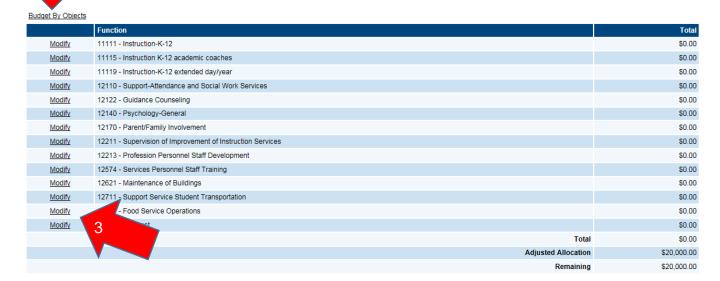

Enter in a line item by clicking the Modify button next to the Function or Object Code.

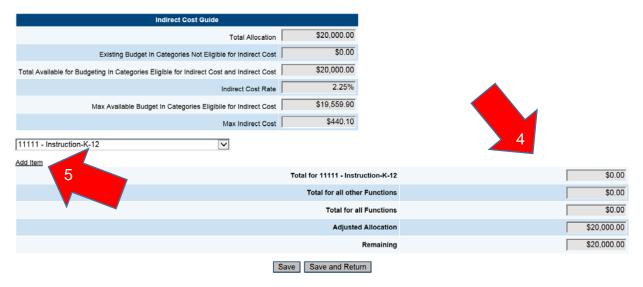

4. Under each Function Code or Object Code is a View Only table that calculates what is already budgeted for that particular Function/Object Code along with

- what is budgeted for other Function/Object Codes. It will also calculate the total and the remaining amount.
- 5. To add in a line item for a particular Function / Object code click the Add Item link. (You will continue from this point forward with any other line items for this particular Function/Object Code budgeted at other location Code)

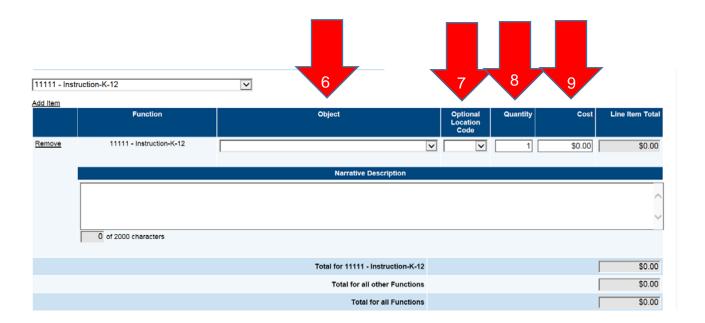

- 6. When in the Function Code view you will select the object code (if you are in the Object Code view you will then select the Function code from the Drop down box) from the drop down box that corresponds with the specific budget item.
- 7. After selecting the corresponding Object Code you will select the location code for this specific budget item from the Location Code drop down box.
  - a. Hovering over the location code will provide the name of the location site
- 8. Enter in the Quantity of the object that is being budgeted.

- 9. Enter in the unit cost for the line item in the Cost column
- 10. Line Item Total is a view only box that will multiply the unit cost by the quantity entered for the particular line item.
- 11. Provide a narrative description for how the LEA is going to utilize the budgeted funds.
- 12. Note: if any of these fields are left empty it will result in an error and will not allow the application to be submitted.
- 13. Press Save or Save and Return to save the information that has been entered for that line item.

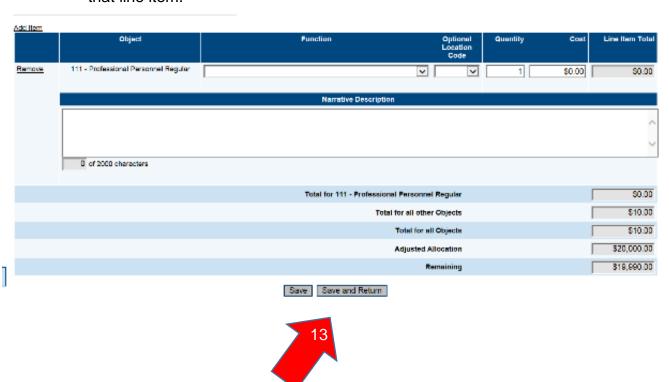

#### **Budget Overview**

- Budget Overview is a view only page that displays the totals for each budgeted line item.
- 2. Indirect Cost Guide is a view only table that includes:
  - a. Total Allocation
    - i. Total Title I-D LEA Allocation
  - b. Existing Budget in Categories not Eligible for Indirect Cost
    - i. Any portion of your allocation used for object codes that are not eligible for indirect cost
  - Total Available for Budgeting in Categories Eligible for Indirect Cost and Indirect Cost
    - i. Calculates the Total Title I-D LEA Allocation minus Existing Budget in Categories Not Eligible for Indirect Cost
  - d. Indirect Cost Rate
    - Approved indirect cost rate for LEA
  - e. Max Available Budget in Categories Eligible for Indirect Cost
    - i. Max amount that can be budgeted for the LEA
  - f. Max Indirect Cost
    - Max amount to be budgeted for indirect cost

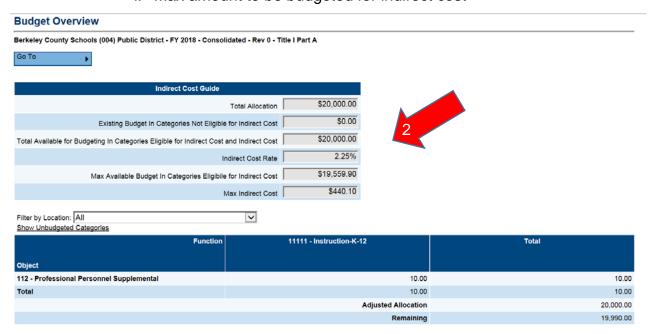

3. There are different formats in which you can view this page.

- a. Filter by Location
  - To filter by location select the drop down box and then select the location you would like to view

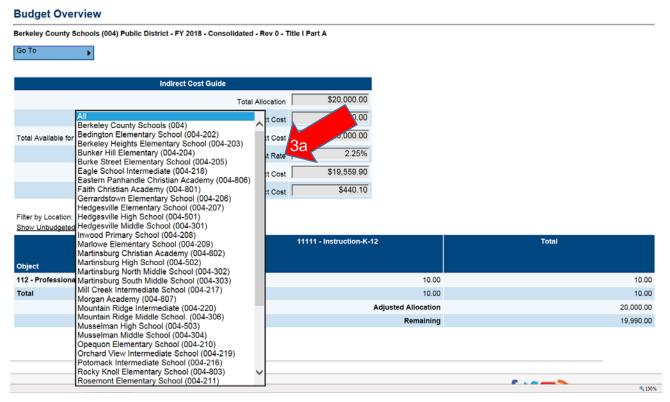

- b. Show only Budgeted Categories
  - i. This is the default view when the Budget Overview Page is opened
- c. Show Unbudgeted Categories
  - To show unbudgeted categories click on the Show Unbudgeted Categories link (this view will show every function and object code)

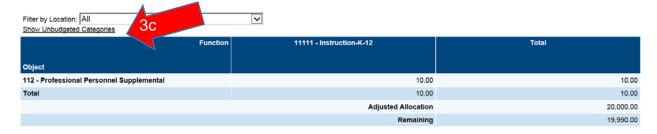

#### Institution Contact Information

- 1. Institution Contact Information Page provides fill in boxes for:
  - a. Institution Name
  - b. Contact at the Institution
  - c. Phone Number
  - d. Email

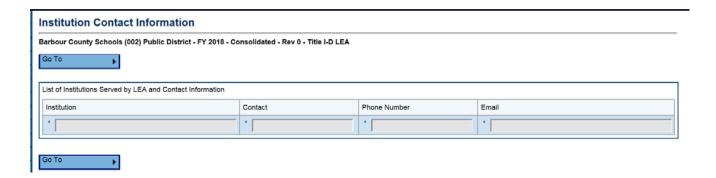

- i. Note: If any of this information is missing it will result in an error which will prevent the application from being submitted.
- 2. If you have more than one Institution click the Add Row Link at the bottom to add in another row of information

#### Program Details

- 1. This page consists of 13 narrative boxes that include:
  - a. Descriptions of Institutions and Agreements with the LEA
  - b. Student Needs
  - c. Transition Services
  - d. Parent Engagement
  - e. Program Coordination / Transition Services
  - f. Accountability

Note: If any of these narrative boxes are not filled in it will result in an error which will prevent the application from being submitted.

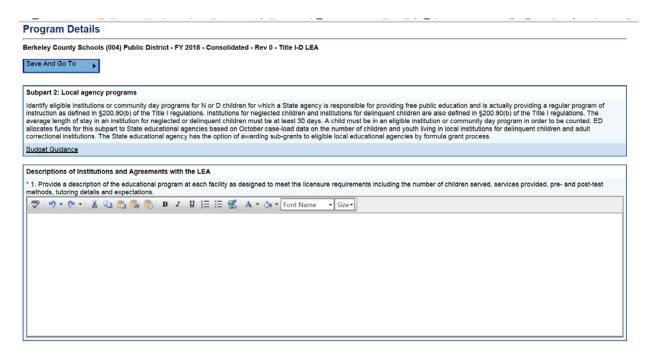

#### Related Documents

- This page is utilized to collect required documents from the LEA for the application approval process. The documents needed for the Title I-D LEA Grant are:
  - a. Regular Operational License
  - b. Contract Agreement (MOU)

Note: If any of these documents are not attached in it will result in an error which will prevent the application from being submitted.

# Related Documents Berkeley County Schools (004) Public District - FY 2018 - Consolidated - Rev 0 - Title I-D LEA Go To Required Documents Type Document Template Document/Link Regular Operational License [Upload at least 1 document(s)] N/A Upload New Contract Agreement (MOU) [Upload at least 1 document(s)] N/A Upload New

- 1. Indirect Cost Guide is a view only table that includes:
  - a. Total Allocation
    - i. Total Title II Part A LEA Allocation
  - b. Existing Budget in Categories not Eligible for Indirect Cost
    - i. Any portion of your allocation used for object codes that are not eligible for indirect cost
  - Total Available for Budgeting in Categories Eligible for Indirect Cost and Indirect Cost
    - i. Calculates the Total Title II Part A LEA Allocation minus Existing Budget in Categories Not Eligible for Indirect Cost
  - d. Indirect Cost Rate
    - i. Approved indirect cost rate for LEA
  - e. Max Available Budget in Categories Eligible for Indirect Cost
    - i. Max amount that can be budgeted for the LEA / Schools
  - f. Max Indirect Cost
    - i. Max amount to be budgeted for indirect cost

Berkeley County Schools (004) Public District - FY 2018 - Consolidated - Rev 0 - Title I Part A

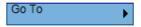

| Indirect Cost Guide                                                                      |             |
|------------------------------------------------------------------------------------------|-------------|
| Total Allocation                                                                         | \$20,000.00 |
| Existing Budget In Categories Not Eligible for Indirect Cost                             | \$0.00      |
| Total Available for Budgeting In Categories Eligible for Indirect Cost and Indirect Cost | \$20,000.00 |
| Indirect Cost Rate                                                                       | 2.25%       |
| Max Available Budget In Categories Eligibile for Indirect Cost                           | \$19,559.90 |
| Max Indirect Cost                                                                        | \$440.10    |

- 2. Budget Sheet can be viewed in two different formats.
  - a. Budget by Function Code
    - i. The default view is budget by Function Code
  - b. Budget by Object Code
    - To change the view to Object Code click on the Budget by Objects link

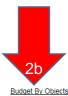

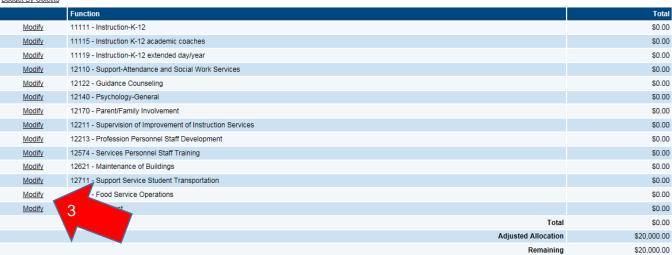

- Enter in a line item by clicking the Modify button next to the Function or Object Code.
- 4. Under each Function Code or Object Code is a View Only table that calculates what is already budgeted for that particular Function/Object Code along with what is budgeted for other Function/Object Codes. It will also calculate the total and the remaining amount.
- 5. To add in a line item for a particular Function / Object code click the Add Item link. (You will continue from this point forward with any other line items for this particular Function/Object Code budgeted at other location Code)

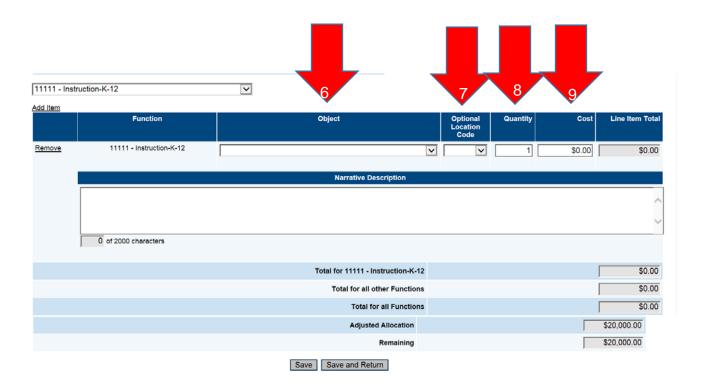

6. When in the Function Code view you will select the object code (if you are in the Object Code view you will then select the Function code from the Drop down box) from the drop down box that corresponds with the specific budget item.

- 7. After selecting the corresponding Object Code you will select the location code for this specific budget item from the Location Code drop down box.
  - a. Hovering over the location code will provide the name of the location site
- 8. Enter in the Quantity of the object that is being budgeted.
- 9. Enter in the unit cost for the line item in the Cost column
- 10. Line Item Total is a view only box that will multiply the unit cost by the quantity entered for the particular line item.
- 11. Provide a narrative description for how the LEA / Schools is going to utilize the budgeted funds.
- 12. Note: if any of these fields are left empty it will result in an error and will not allow the application to be submitted.
- 13. Press Save or Save and Return to save the information that has been entered for that line item.

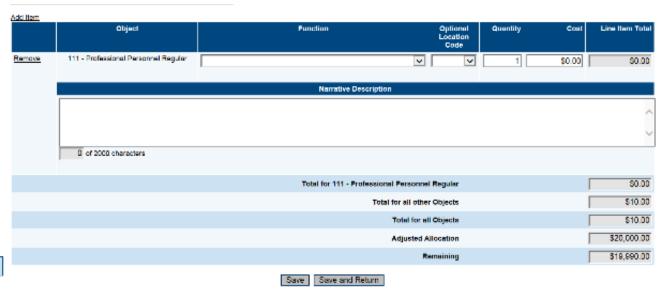

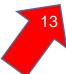

#### **Budget Overview**

- Budget Overview is a view only page that displays the totals for each budgeted line item.
- 2. Indirect Cost Guide is a view only table that includes:
  - a. Total Allocation
    - i. Total Title II Part A LEA Allocation
  - b. Existing Budget in Categories not Eligible for Indirect Cost
    - i. Any portion of your allocation used for object codes that are not eligible for indirect cost
  - Total Available for Budgeting in Categories Eligible for Indirect Cost and Indirect Cost
    - Calculates the Total Title II Part A LEA Allocation minus Existing Budget in Categories Not Eligible for Indirect Cost
  - d. Indirect Cost Rate
    - Approved indirect cost rate for LEA
  - e. Max Available Budget in Categories Eligible for Indirect Cost
    - i. Max amount that can be budgeted for the LEA / Schools
  - f. Max Indirect Cost
    - Max amount to be budgeted for indirect cost

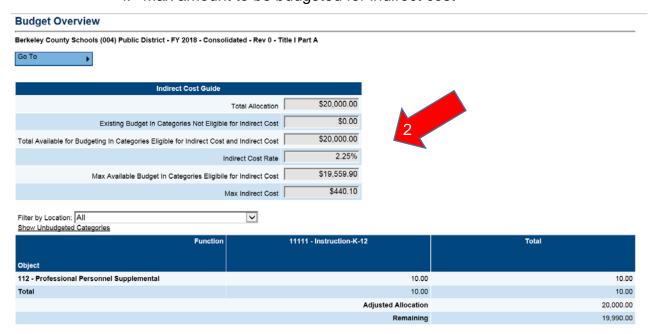

3. There are different formats in which you can view this page.

- a. Show only Budgeted Categories
  - i. This is the default view when the Budget Overview Page is opened
- b. Show Unbudgeted Categories
  - i. To show unbudgeted categories click on the Show Unbudgeted Categories link (this view will show every function and object code)

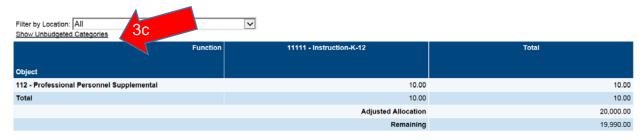

# Title II, Part A Program Details

The program details page provides an area for LEAs to document the proposed strategies and uses of Title II funds to improve the quality and effectiveness of educators in order to increase student achievement.

Note: To be eligible for Title II, Part A Funds, LEAs must conduct a comprehensive needs assessment related to improving educator effectiveness. This needs assessment is conducted in the GPS LEA Planning Tool.

- 1. On this page you will see the following information
  - a. Proposed Uses of Funds ESSA-identified strategies allowable for Title II
  - b. Amount Area to document Title II funds allotted for specified strategies
  - c. Description of Strategy Area to describe the LEAs implementation of the strategy

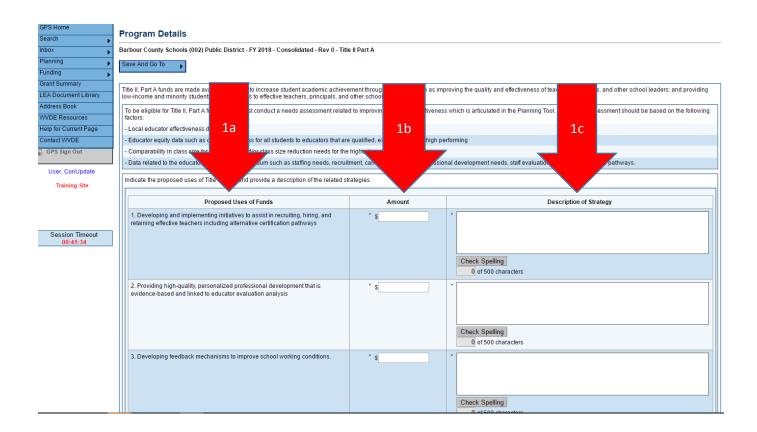

- 2. Enter the amount of LEA Title II funds applied for each allowable Title II strategy.
  - a. Note: A number amount must be provided for each strategy in order to successfully submit the ESEA application within the system. If a particular strategy is not relevant to a specific LEA, an amount of "0" should be recorded.
- Provide a description of how the LEA will utilize the Title II strategy within the county context as related to the funding amount. The selection of the strategy should be driven by the outcome of the LEA's needs assessment.
  - a. Note: A text description must be provided for each strategy in order to successfully submit the ESEA application within the system. If a particular strategy is not relevant to a specific LEA, "N/A" should be recorded in the field.

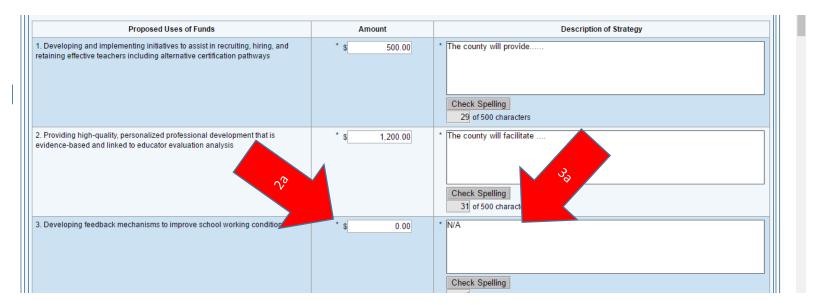

4. The Total column provides a total amount of the Title II funds across all of the strategies.

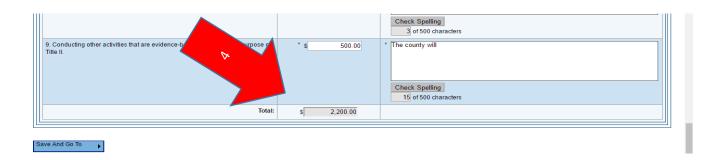

### Related Documents

- 1. This page is utilized to collect required documents from the LEA for the application approval process.
- 2. Currently there are no Related Documents required for Title II, Part A

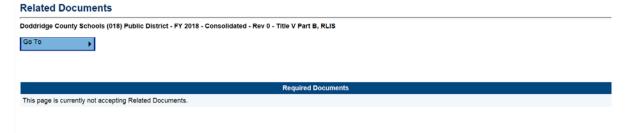

#### Title III EL Intent to Participate

The Intent to Participate page formalizes the process for the LEA to verify how the county will participate in the Title III program. This is the first section page to complete for the Title III and EL pages.

- 1. On this page you will see the following information
  - a. Title III EL Budget Options Listing of the Title III participation options.
  - b. Fiscal Agent The name of the Title III fiscal agent assigned to the county

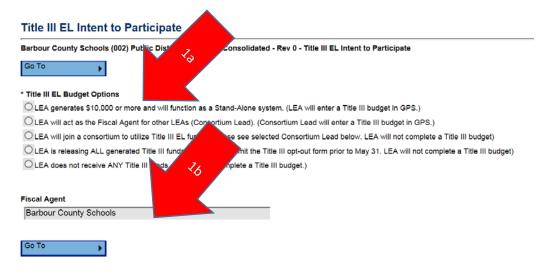

- 2. Select the Title III EL Budget Option by clicking on the appropriate radio button that corresponds with the LEA's level of participation.
  - a. LEA generates \$10,000 or more and will function as a Stand-Alone system. (LEA will enter a Title III budget in GPS.)
  - b. LEA will act as the Fiscal Agent for other LEAs (Consortium Lead).
     (Consortium Lead will enter a Title III budget in GPS.)
  - c. LEA will join a consortium to utilize Title III EL funds. (Please see selected Consortium Lead below. LEA will not complete a Title III budget)
  - d. LEA is releasing ALL generated Title III funds. (LEA must submit the Title III opt-out form prior to May 31. LEA will not complete a Title III budget)
  - e. LEA does not receive ANY Title III funds. (LEA will not complete a Title III budget.)

Note: Only LEAs selecting the first two options (a & b) will complete the Title III grant application in GPS. Counties participating in

# consortia will consult with their assigned lead to provide input regarding the Title III application.

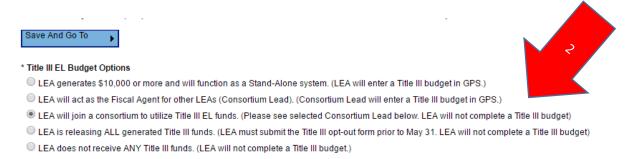

The Fiscal Agent is a view field that displays the name of the LEA consortia lead for counties participating in a consortium. This field will display the name of the actual county for those operating a stand-alone program.

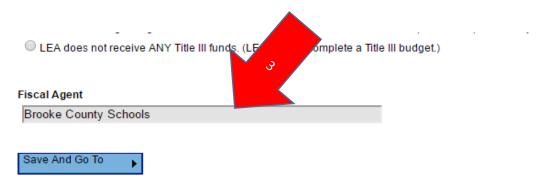

#### Related Documents

- 1. This page is utilized to collect required documents from the LEA for the application approval process.
- 2. The Documentation for Title III Intent to Participate is:
  - a. Consortia MOU to be uploaded by the Consortia Lead
  - b. Title III Program Opt-Out Form Must be completed by May 31st

#### **Related Documents**

Doddridge County Schools (018) Public District - FY 2018 - Consolidated - Rev 0 - Title III EL Intent to Participate

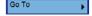

|                                                             | Optional Documents |               |  |
|-------------------------------------------------------------|--------------------|---------------|--|
| Туре                                                        | Document Template  | Document/Link |  |
| Consortia MOU [Upload up to 1 document(s)]                  | N/A                |               |  |
| Title III Program Opt-Out Form [Upload up to 1 document(s)] | N/A                |               |  |

- 1. Indirect Cost Guide is a view only table that includes:
  - a. Total Allocation
    - i. Total Title III EL LEA Allocation
  - b. Existing Budget in Categories not Eligible for Indirect Cost
    - i. Any portion of your allocation used for object codes that are not eligible for indirect cost
  - Total Available for Budgeting in Categories Eligible for Indirect Cost and Indirect Cost
    - Calculates the Total Title III EL LEA Allocation minus Existing Budget in Categories Not Eligible for Indirect Cost
  - d. Indirect Cost Rate
    - i. Approved indirect cost rate for LEA
  - e. Max Available Budget in Categories Eligible for Indirect Cost
    - i. Max amount that can be budgeted for the LEA / Schools
  - f. Max Indirect Cost
    - i. Max amount to be budgeted for indirect cost

Berkeley County Schools (004) Public District - FY 2018 - Consolidated - Rev 0 - Title I Part A

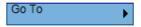

| Indirect Cost Guide                                                                      |             |
|------------------------------------------------------------------------------------------|-------------|
| Total Allocation                                                                         | \$20,000.00 |
| Existing Budget In Categories Not Eligible for Indirect Cost                             | \$0.00      |
| Total Available for Budgeting In Categories Eligible for Indirect Cost and Indirect Cost | \$20,000.00 |
| Indirect Cost Rate                                                                       | 2.25%       |
| Max Available Budget In Categories Eligibile for Indirect Cost                           | \$19,559.90 |
| Max Indirect Cost                                                                        | \$440.10    |

- 2. Budget Sheet can be viewed in two different formats.
  - a. Budget by Function Code
    - i. The default view is budget by Function Code
  - b. Budget by Object Code
    - To change the view to Object Code click on the Budget by Objects link

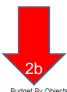

| Budget By Objects |                                                            |             |  |
|-------------------|------------------------------------------------------------|-------------|--|
|                   | Function                                                   | Total       |  |
| Modify            | 11111 - Instruction-K-12                                   | \$0.00      |  |
| Modify            | 11115 - Instruction K-12 academic coaches                  | \$0.00      |  |
| Modify            | 11119 - Instruction-K-12 extended day/year                 | \$0.00      |  |
| Modify            | 12110 - Support-Attendance and Social Work Services        | \$0.00      |  |
| Modify            | 12122 - Guidance Counseling                                | \$0.00      |  |
| Modify            | 12140 - Psychology-General                                 | \$0.00      |  |
| Modify            | 12170 - Parent/Family Involvement                          | \$0.00      |  |
| Modify            | 12211 - Supervision of Improvement of Instruction Services | \$0.00      |  |
| <u>Modify</u>     | 12213 - Profession Personnel Staff Development             | \$0.00      |  |
| Modify            | 12574 - Services Personnel Staff Training                  | \$0.00      |  |
| Modify            | 12621 - Maintenance of Buildings                           | \$0.00      |  |
| <u>Modify</u>     | 12711 - Support Service Student Transportation             | \$0.00      |  |
| <u>Modify</u>     | - Food Service Operations                                  | \$0.00      |  |
| <u>Modify</u>     | 3                                                          | \$0.00      |  |
| 1                 | Total                                                      | \$0.00      |  |
|                   | Adjusted Allocation                                        | \$20,000.00 |  |
|                   | Remaining                                                  | \$20,000.00 |  |

- Enter in a line item by clicking the Modify button next to the Function or Object Code.
- 4. Under each Function Code or Object Code is a View Only table that calculates what is already budgeted for that particular Function/Object Code along with what is budgeted for other Function/Object Codes. It will also calculate the total and the remaining amount.
- 5. To add in a line item for a particular Function / Object code click the Add Item link. (You will continue from this point forward with any other line items for this particular Function/Object Code budgeted at other location Code)

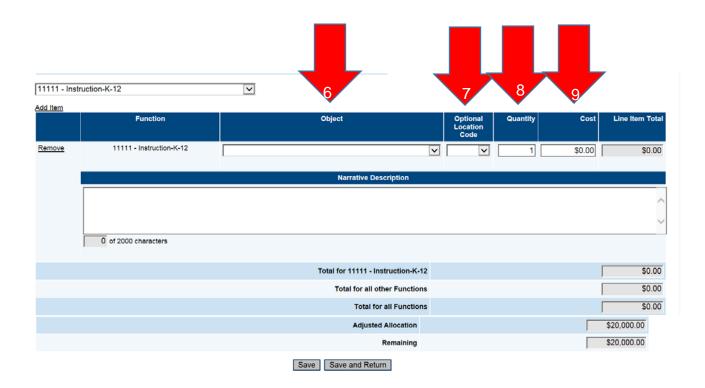

6. When in the Function Code view you will select the object code (if you are in the Object Code view you will then select the Function code from the Drop down box) from the drop down box that corresponds with the specific budget item.

- 7. After selecting the corresponding Object Code you will select the location code for this specific budget item from the Location Code drop down box.
  - a. Hovering over the location code will provide the name of the location site
- 8. Enter in the Quantity of the object that is being budgeted.
- 9. Enter in the unit cost for the line item in the Cost column
- 10. Line Item Total is a view only box that will multiply the unit cost by the quantity entered for the particular line item.
- 11. Provide a narrative description for how the LEA / Schools is going to utilize the budgeted funds.
- 12. Note: if any of these fields are left empty it will result in an error and will not allow the application to be submitted.
- 13. Press Save or Save and Return to save the information that has been entered for that line item.

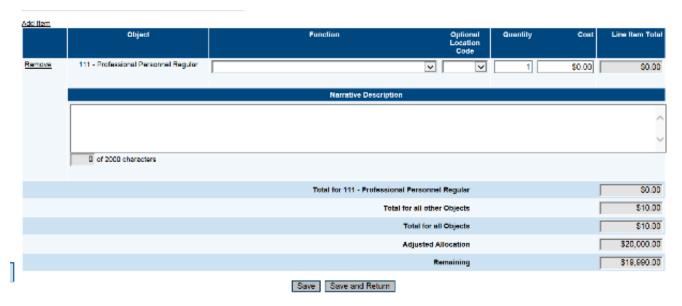

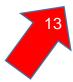

#### **Budget Overview**

- Budget Overview is a view only page that displays the totals for each budgeted line item.
- 2. Indirect Cost Guide is a view only table that includes:
  - a. Total Allocation
    - i. Total Title III EL LEA Allocation
  - b. Existing Budget in Categories not Eligible for Indirect Cost
    - i. Any portion of your allocation used for object codes that are not eligible for indirect cost
  - Total Available for Budgeting in Categories Eligible for Indirect Cost and Indirect Cost
    - Calculates the Total Title III EL LEA Allocation minus Existing Budget in Categories Not Eligible for Indirect Cost
  - d. Indirect Cost Rate
    - i. Approved indirect cost rate for LEA
  - e. Max Available Budget in Categories Eligible for Indirect Cost
    - i. Max amount that can be budgeted for the LEA / Schools
  - f. Max Indirect Cost
    - Max amount to be budgeted for indirect cost

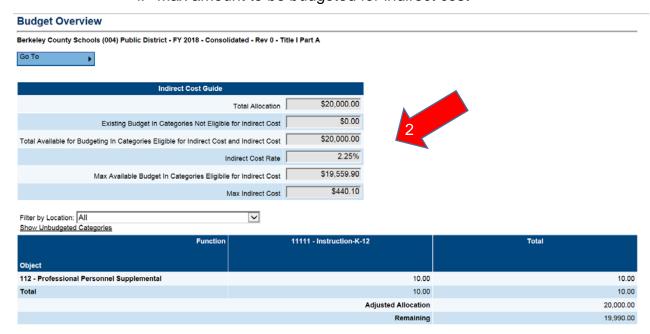

3. There are different formats in which you can view this page.

- a. Show only Budgeted Categories
  - i. This is the default view when the Budget Overview Page is opened
- b. Show Unbudgeted Categories
  - i. To show unbudgeted categories click on the Show Unbudgeted Categories link (this view will show every function and object code)

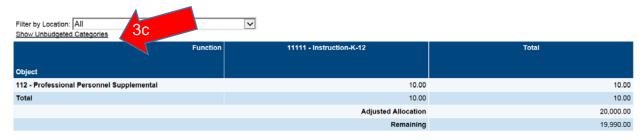

# Title III, Program Details

The program details page provides an area for LEAs to document the proposed strategies and uses of Title III funds to improve the education of English learners by assisting the children to learn English and meet the challenging State academic standards.

Note: To be eligible for Title III, Part A Funds, LEAs should consult the comprehensive needs assessment documented in the GPS LEA Planning Tool. Only consortia leads and stand-alone leads will complete this page.

- 1. On this page you will see the following information
  - a. Administrative Activities LEA administrative activities
  - b. Proposed Uses of Funds ESSA-identified strategies allowable for Title III
  - c. Amount Area to document Title III funds allotted for specified strategies
  - d. Description of Strategy Area to describe the LEAs implementation of the strategy
  - e. EL Professional Development Activities –PD conducted in previous year using Title III funding
  - f. Number of Participants in Professional Development Number of individuals who participated in PD conducted in previous year using Title III funding

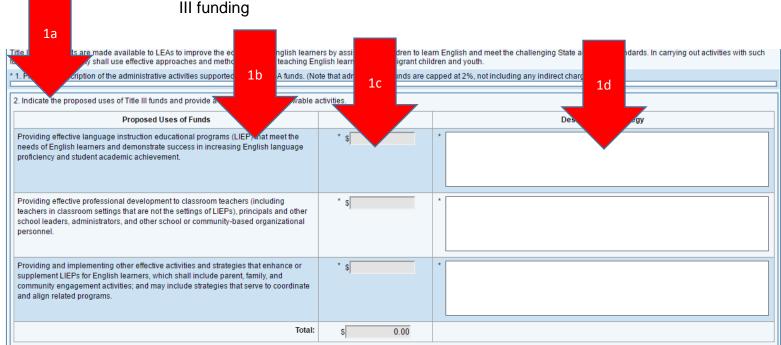

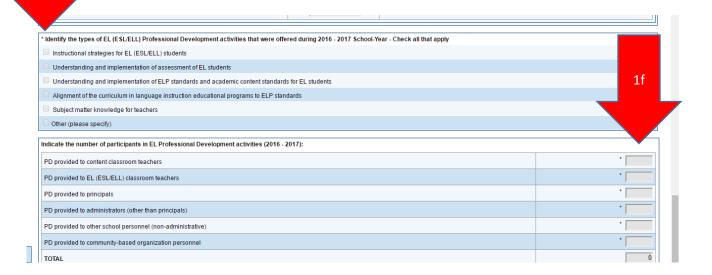

- Enter into the narrative box the administrative activities that will be conducted utilizing the Title III administrative funding portion of the grant.
- 3. Enter the amount of LEA Title III funds applied for each allowable Title III strategy.
  - a. Note: A number amount must be provided for each strategy in order to successfully submit the ESEA application within the system. If a particular strategy is not relevant to a specific LEA, an amount of "0" should be recorded.
- 4. Provide a description of how the LEA will utilize the Title III strategy within the county context as related to the funding amount. The selection of the strategy should be driven by the outcome of the LEA's needs assessment.
  - a. Note: A text description must be provided for each strategy in order to successfully submit the ESEA application within the system. If a particular strategy is not relevant to a specific LEA, "N/A" should be recorded in the field.

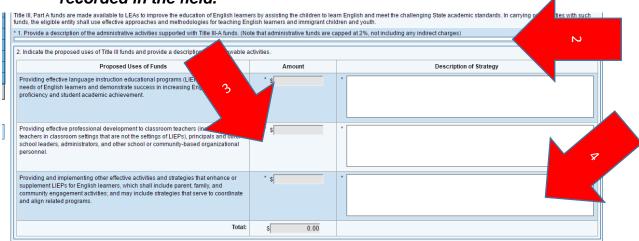

- Click on the checkboxes that correspond with the types of professional development activities that were conducted during the previous year utilizing Title III funding.
- 6. Provide a count for each participant type who received professional development during the previous year.
  - a. Note: A number amount must be provided for each type in order to successfully submit the ESEA application within the system. If a particular type is not relevant to a specific LEA, an amount of "0" should be recorded.

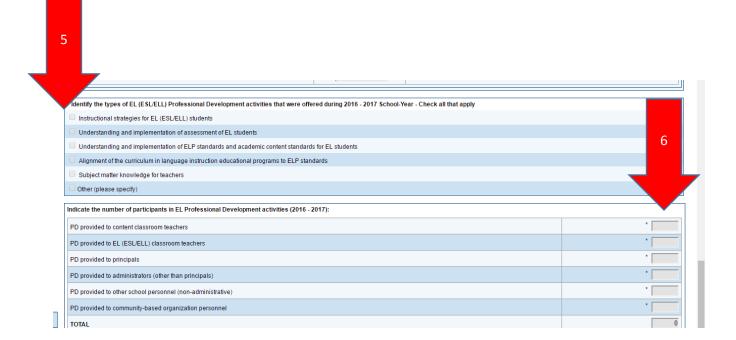

# Related Documents

- 1. This page is utilized to collect required documents from the LEA for the application approval process.
- 2. Currently there are no Related Documents required for Title III EL

# Related Documents Doddridge County Schools (018) Public District - FY 2018 - Consolidated - Rev 0 - Title V Part B, RLIS Go To Required Documents This page is currently not accepting Related Documents.

# **Budget**

- 1. Budget Sheet can be viewed in two different formats.
  - a. Budget by Function Code
    - i. The default view is budget by Function Code
  - b. Budget by Object Code
    - To change the view to Object Code click on the Budget by Objects link

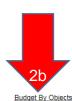

| <u>Budget by Objects</u> |        |                                                            |             |  |
|--------------------------|--------|------------------------------------------------------------|-------------|--|
|                          |        | Function                                                   | Total       |  |
|                          | Modify | 11111 - Instruction-K-12                                   | \$0.00      |  |
|                          | Modify | 11115 - Instruction K-12 academic coaches                  | \$0.00      |  |
|                          | Modify | 11119 - Instruction-K-12 extended day/year                 | \$0.00      |  |
|                          | Modify | 12110 - Support-Attendance and Social Work Services        | \$0.00      |  |
|                          | Modify | 12122 - Guidance Counseling                                | \$0.00      |  |
|                          | Modify | 12140 - Psychology-General                                 | \$0.00      |  |
|                          | Modify | 12170 - Parent/Family Involvement                          | \$0.00      |  |
|                          | Modify | 12211 - Supervision of Improvement of Instruction Services | \$0.00      |  |
|                          | Modify | 12213 - Profession Personnel Staff Development             | \$0.00      |  |
|                          | Modify | 12574 - Services Personnel Staff Training                  | \$0.00      |  |
|                          | Modify | 12621 - Maintenance of Buildings                           | \$0.00      |  |
|                          | Modify | 12711_ Support Service Student Transportation              | \$0.00      |  |
|                          | Modify | - Food Service Operations                                  | \$0.00      |  |
|                          | Modify | 3                                                          | \$0.00      |  |
|                          |        | Total                                                      | \$0.00      |  |
| Ī                        |        | Adjusted Allocation                                        | \$20,000.00 |  |
|                          |        | Remaining                                                  | \$20,000.00 |  |
|                          |        |                                                            |             |  |

- Enter in a line item by clicking the Modify button next to the Function or Object Code.
- 3. Under each Function Code or Object Code is a View Only table that calculates what is already budgeted for that particular Function/Object Code along with what is budgeted for other Function/Object Codes. It will also calculate the total and the remaining amount.
- 4. To add in a line item for a particular Function / Object code click the Add Item link. (You will continue from this point forward with any other line items for this particular Function/Object Code budgeted at other location Code)

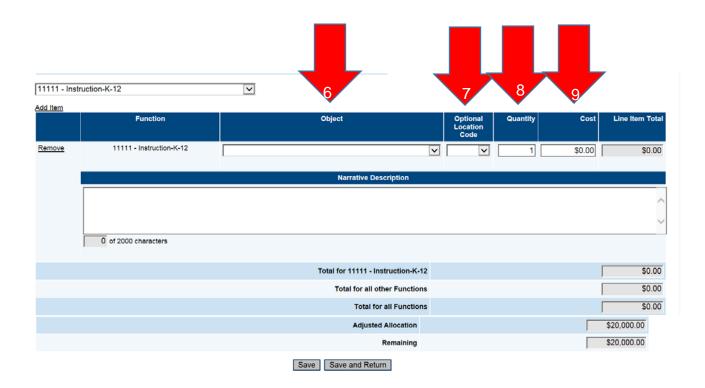

5. When in the Function Code view you will select the object code (if you are in the Object Code view you will then select the Function code from the Drop down box) from the drop down box that corresponds with the specific budget item.

- 6. After selecting the corresponding Object Code you will select the location code for this specific budget item from the Location Code drop down box.
  - a. Hovering over the location code will provide the name of the location site
- 7. Enter in the Quantity of the object that is being budgeted.
- 8. Enter in the unit cost for the line item in the Cost column
- 9. Line Item Total is a view only box that will multiply the unit cost by the quantity entered for the particular line item.
- 10. Provide a narrative description for how the LEA / Schools is going to utilize the budgeted funds.
- 11. Note: if any of these fields are left empty it will result in an error and will not allow the application to be submitted.
- 12. Press Save or Save and Return to save the information that has been entered for that line item.

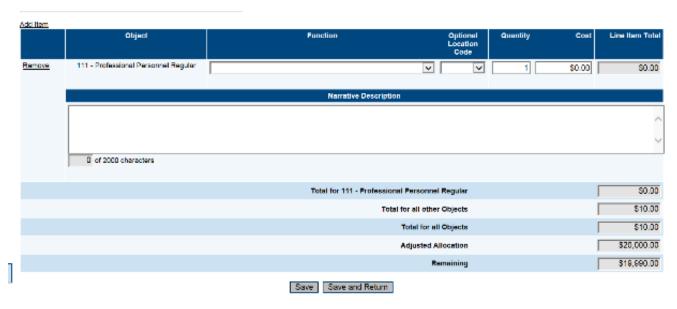

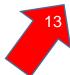

# **Budget Overview**

- Budget Overview is a view only page that displays the totals for each budgeted line item.
- 2. There are different formats in which you can view this page.
  - a. Filter by Location
    - To filter by location select the drop down box and then select the location you would like to view

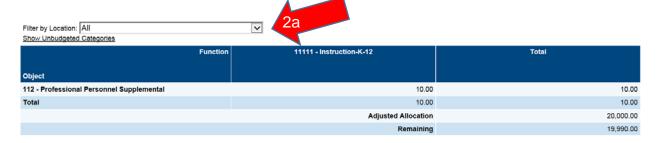

- b. Show only Budgeted Categories
  - i. This is the default view when the Budget Overview Page is opened
- c. Show Unbudgeted Categories
  - To show unbudgeted categories click on the Show Unbudgeted Categories link (this view will show every function and object code)

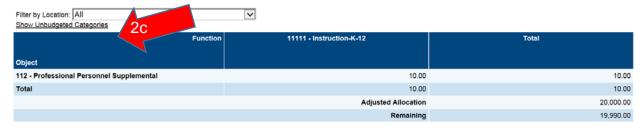

# State EL Program Details

The program details page provides an area for LEAs to document the current EL program within the county and to describe how supplemental EL funds will be targeted to support local services provided to English learners.

Note: All counties with English learners will complete this page regardless of consortia or stand-alone Title III status.

- 1. On this page you will see the following information
  - a. LIEP Services- LEA description of language instruction educational program (LIEP) for English learners
  - b. LIEP Program Type Service model type of EL instruction

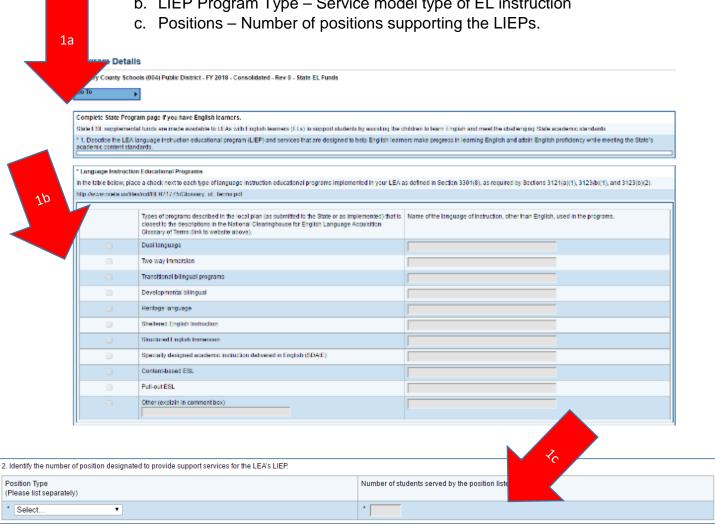

- 2. Enter into the narrative box a description of the LEA's language instruction educational program (LIEP) and services that are provided to ensure that English learners are making progress in learning English and meeting the State's academic content standards.
- 3. Place a check on the appropriate box that describes the type of LIEP that the county is implementing. Use the embedded glossary link to assist with terminology if needed.
  - a. Provide the language of instruction if something other than English.

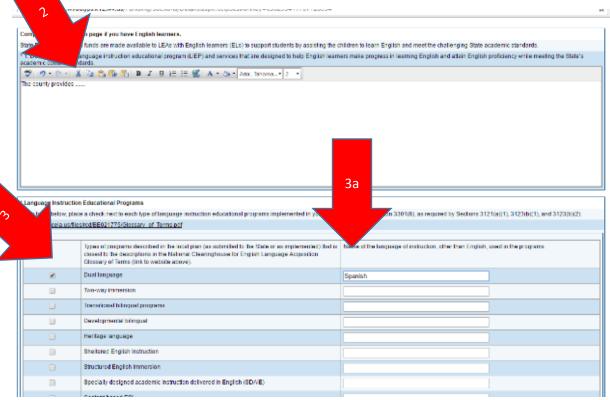

- 4. Provide the position type and number of students served by the selected position listed for educators supporting the LIEP.
  - a. Use the dropdown to select the appropriate position type
    - i. Non-Applicable
    - ii. ESL-Endorsed Teacher
    - iii. Instructional Coach
    - iv. Non ESL-Endorsed Teacher
  - b. Add a row for the appropriate number and types of supporting positions.
  - c. Enter the number of student served by each position.

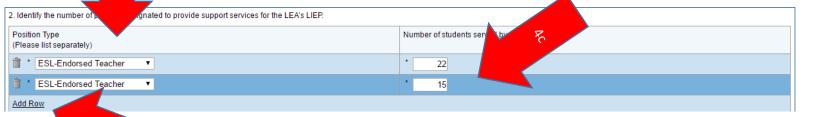

# Related Documents

- 1. This page is utilized to collect required documents from the LEA for the application approval process.
- 2. Currently there are no Related Documents required for State EL

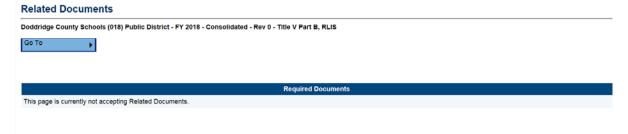

# **Budget**

- 1. Indirect Cost Guide is a view only table that includes:
  - a. Total Allocation
    - i. Total Title V Part B, RLIS LEA Allocation
  - b. Existing Budget in Categories not Eligible for Indirect Cost
    - i. Any portion of your allocation used for object codes that are not eligible for indirect cost
  - Total Available for Budgeting in Categories Eligible for Indirect Cost and Indirect Cost
    - i. Calculates the Total Title V Part B, RLIS LEA Allocation minus
       Existing Budget in Categories Not Eligible for Indirect Cost
  - d. Indirect Cost Rate
    - i. Approved indirect cost rate for LEA
  - e. Max Available Budget in Categories Eligible for Indirect Cost
    - i. Max amount that can be budgeted for the LEA / Schools
  - f. Max Indirect Cost
    - i. Max amount to be budgeted for indirect cost

#### **Budget**

Berkeley County Schools (004) Public District - FY 2018 - Consolidated - Rev 0 - Title I Part A

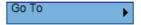

| Indirect Cost Guide                                                                      |             |  |
|------------------------------------------------------------------------------------------|-------------|--|
| Total Allocation                                                                         | \$20,000.00 |  |
| Existing Budget In Categories Not Eligible for Indirect Cost                             | \$0.00      |  |
| Total Available for Budgeting In Categories Eligible for Indirect Cost and Indirect Cost | \$20,000.00 |  |
| Indirect Cost Rate                                                                       | 2.25%       |  |
| Max Available Budget In Categories Eligibile for Indirect Cost                           | \$19,559.90 |  |
| Max Indirect Cost                                                                        | \$440.10    |  |

- 2. Budget Sheet can be viewed in two different formats.
  - a. Budget by Function Code
    - i. The default view is budget by Function Code
  - b. Budget by Object Code
    - To change the view to Object Code click on the Budget by Objects link

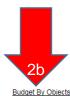

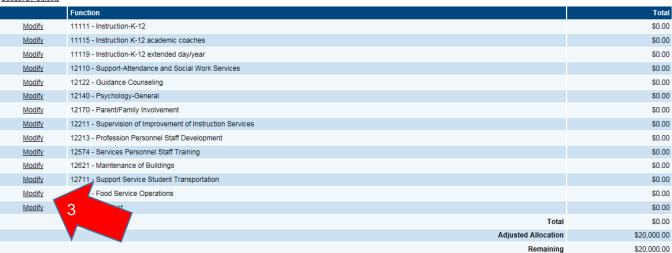

- Enter in a line item by clicking the Modify button next to the Function or Object Code.
- 4. Under each Function Code or Object Code is a View Only table that calculates what is already budgeted for that particular Function/Object Code along with what is budgeted for other Function/Object Codes. It will also calculate the total and the remaining amount.
- 5. To add in a line item for a particular Function / Object code click the Add Item link. (You will continue from this point forward with any other line items for this particular Function/Object Code budgeted at other location Code)

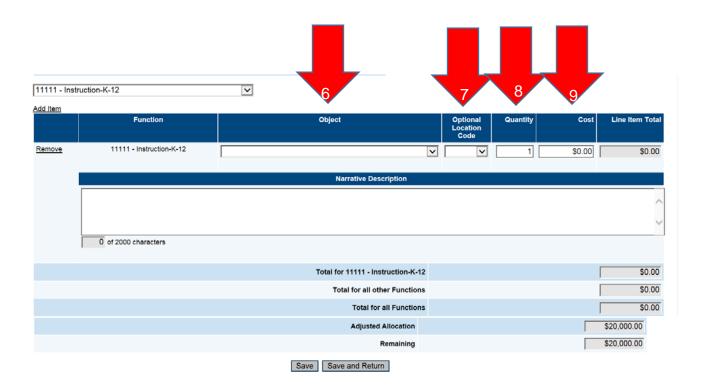

6. When in the Function Code view you will select the object code (if you are in the Object Code view you will then select the Function code from the Drop down box) from the drop down box that corresponds with the specific budget item.

- 7. After selecting the corresponding Object Code you will select the location code for this specific budget item from the Location Code drop down box.
  - a. Hovering over the location code will provide the name of the location site
- 8. Enter in the Quantity of the object that is being budgeted.
- 9. Enter in the unit cost for the line item in the Cost column
- 10. Line Item Total is a view only box that will multiply the unit cost by the quantity entered for the particular line item.
- 11. Provide a narrative description for how the LEA / Schools is going to utilize the budgeted funds.
- 12. Note: if any of these fields are left empty it will result in an error and will not allow the application to be submitted.
- 13. Press Save or Save and Return to save the information that has been entered for that line item.

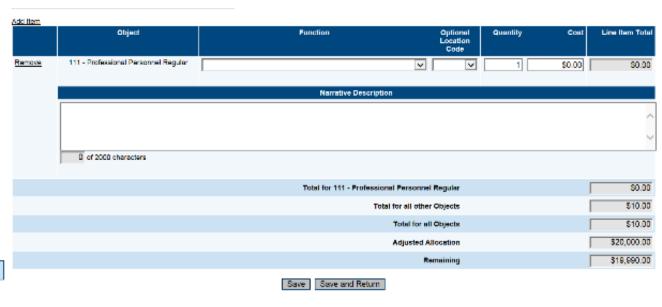

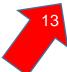

# **Budget Overview**

- Budget Overview is a view only page that displays the totals for each budgeted line item.
- 2. Indirect Cost Guide is a view only table that includes:
  - a. Total Allocation
    - i. Total Title V Part B, RLIS LEA Allocation
  - b. Existing Budget in Categories not Eligible for Indirect Cost
    - i. Any portion of your allocation used for object codes that are not eligible for indirect cost
  - Total Available for Budgeting in Categories Eligible for Indirect Cost and Indirect Cost
    - Calculates the Total Title V Part B, RLIS LEA Allocation minus Existing Budget in Categories Not Eligible for Indirect Cost
  - d. Indirect Cost Rate
    - i. Approved indirect cost rate for LEA
  - e. Max Available Budget in Categories Eligible for Indirect Cost
    - i. Max amount that can be budgeted for the LEA / Schools
  - f. Max Indirect Cost
    - Max amount to be budgeted for indirect cost

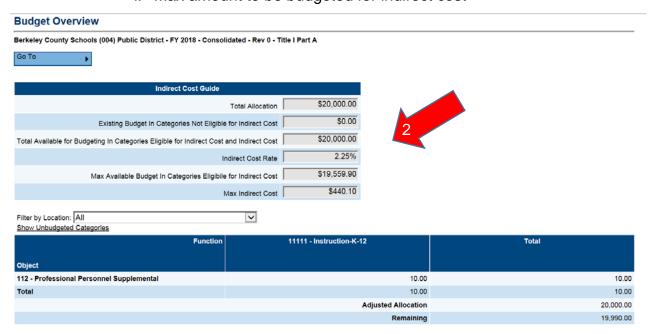

3. There are different formats in which you can view this page.

- a. Show only Budgeted Categories
  - i. This is the default view when the Budget Overview Page is opened
- b. Show Unbudgeted Categories
  - i. To show unbudgeted categories click on the Show Unbudgeted Categories link (this view will show every function and object code)

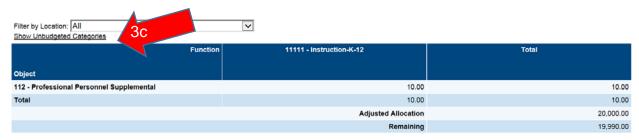

# Title V, Part B, RLIS Program Details

The program details page provides an area for LEAs to document the proposed strategies and uses of Title V funds to increase student achievement.

Note: To be eligible for Title V, RLIS Funds, LEAs must conduct a comprehensive needs assessment as related to the other ESEA programs. This needs assessment is conducted in the GPS LEA Planning Tool.

- 1. On this page you will see the following information
  - a. Proposed Uses of Funds ESSA-identified strategies allowable for Title V
  - b. Amount Area to document Title V funds allotted for specified strategies
  - c. Description of Strategy Area to describe the LEAs implementation of the strategy

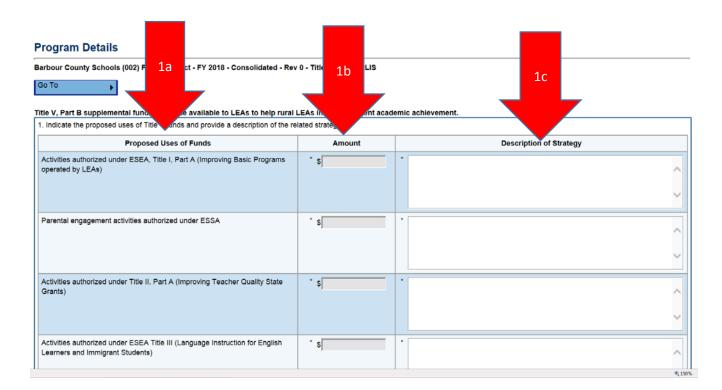

- 2. Enter the amount of LEA Title V funds applied for each allowable Title V strategy.
  - a. Note: A number amount must be provided for each strategy in order to successfully submit the ESEA application within the system. If a particular strategy is not relevant to a specific LEA, an amount of "0" should be recorded.
- 3. Provide a description of how the LEA will utilize the Title V strategy within the county context as related to the funding amount. The selection of the strategy should be driven by the outcome of the LEA's needs assessment.
  - a. Note: A text description must be provided for each strategy in order to successfully submit the ESEA application within the system. If a particular strategy is not relevant to a specific LEA, "N/A" should be recorded in the field.

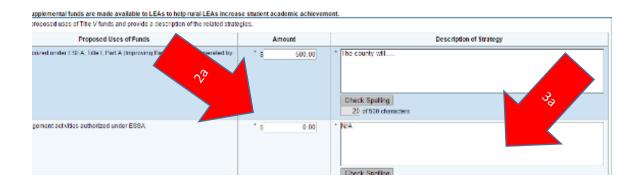

4. The Total column provides a total amount of the Title V funds across all of the strategies.

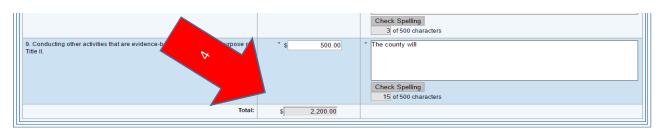

Save And Go To

### Related Documents

- 1. This page is utilized to collect required documents from the LEA for the application approval process.
- 2. Currently there are no Related Documents required for Title V Part B, RLIS

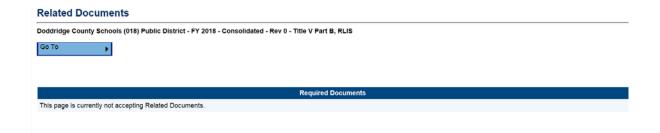

# ESEA Plan Component Relationships & Funding Source

The ESEA Plan Component Relationships are embedded within the LEA and School Planning Tools. These components layer over the specified strategic plan and demonstrate the interconnectivity of strategies to the ESEA plan. In establishing component relationships, a county or school can also establish connectivity to funding applications via the process of creating a Funding Source at the Action Step level.

- 1. The School Plan contains two ESEA Plan Component Relationships
  - a. Title I Schoolwide
  - b. Title I TAS

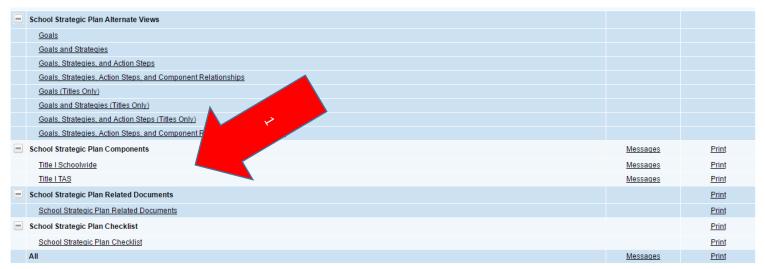

Return

# The LEA Plan contains one ESEA Plan Component Relationship a. LEA ESEA Consolidated Plan

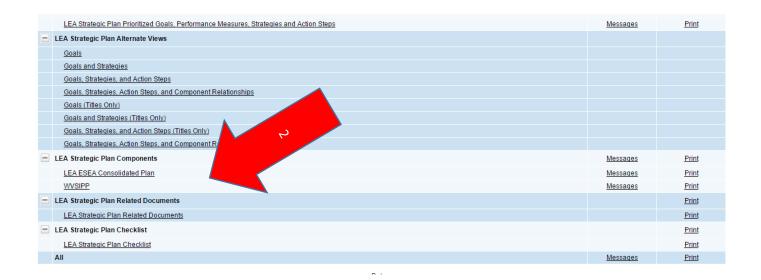

- 3. At the strategy level of both the LEA and school strategic plans, select Create Component Relationship
  - a. Select the appropriate Component from the dropdown box
  - b. Select the appropriate Component Item from the dropdown box
  - c. Click save

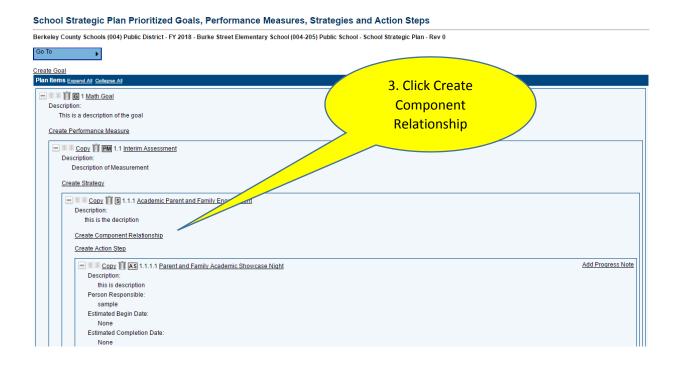

#### Create Strategy/Component Relationship

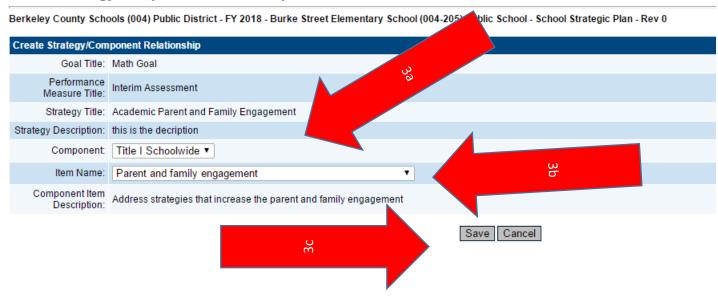

- 4. Go to the Strategic Plan Component area from the Section Page. Select the appropriate plan component.
  - a. Click on the "+/-" area to expose an explanation box to provide optional additional information.

4h

 b. Component Met provides an area to "check off" that an ESEA Plan Component has been met.

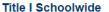

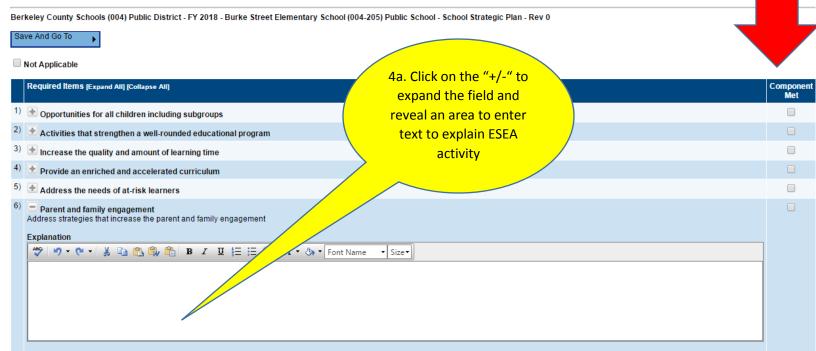

- 5. To align funding to a specified strategy/action step, go to the Action Step area.
  - a. Click on Create Funding Source
  - b. Identify the funding source from the dropdown box
  - c. Indicate the amount of the grant funding to be allocated to the activity
  - d. Click save

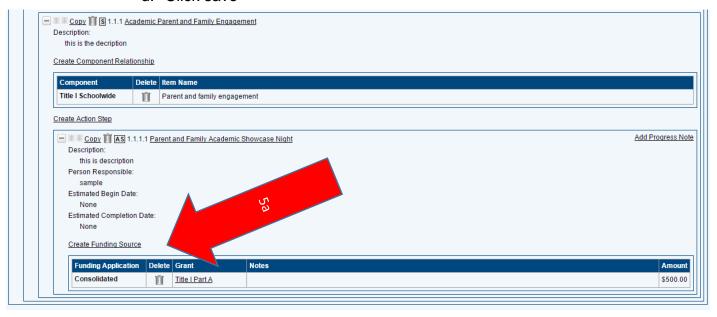

#### **Create Funding Source**

Berkeley County Schools (004) Public District - FY 2018 - Burke Street Elementary School (004-205) Public School - School Strategic Plan - Rev 0

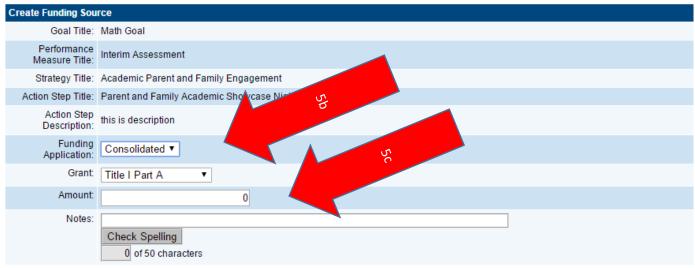